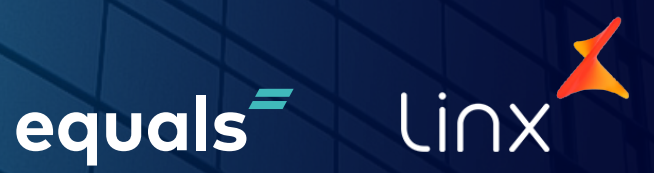

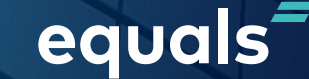

*Treinamento Equals*

# **NOVO PORTAL DE CONCILIAÇÃO**

Olá, visando facilitar a migração dos sistemas, viemos apresentar em quais telas conseguimos visualizar de forma simplificada alguns tópicos.

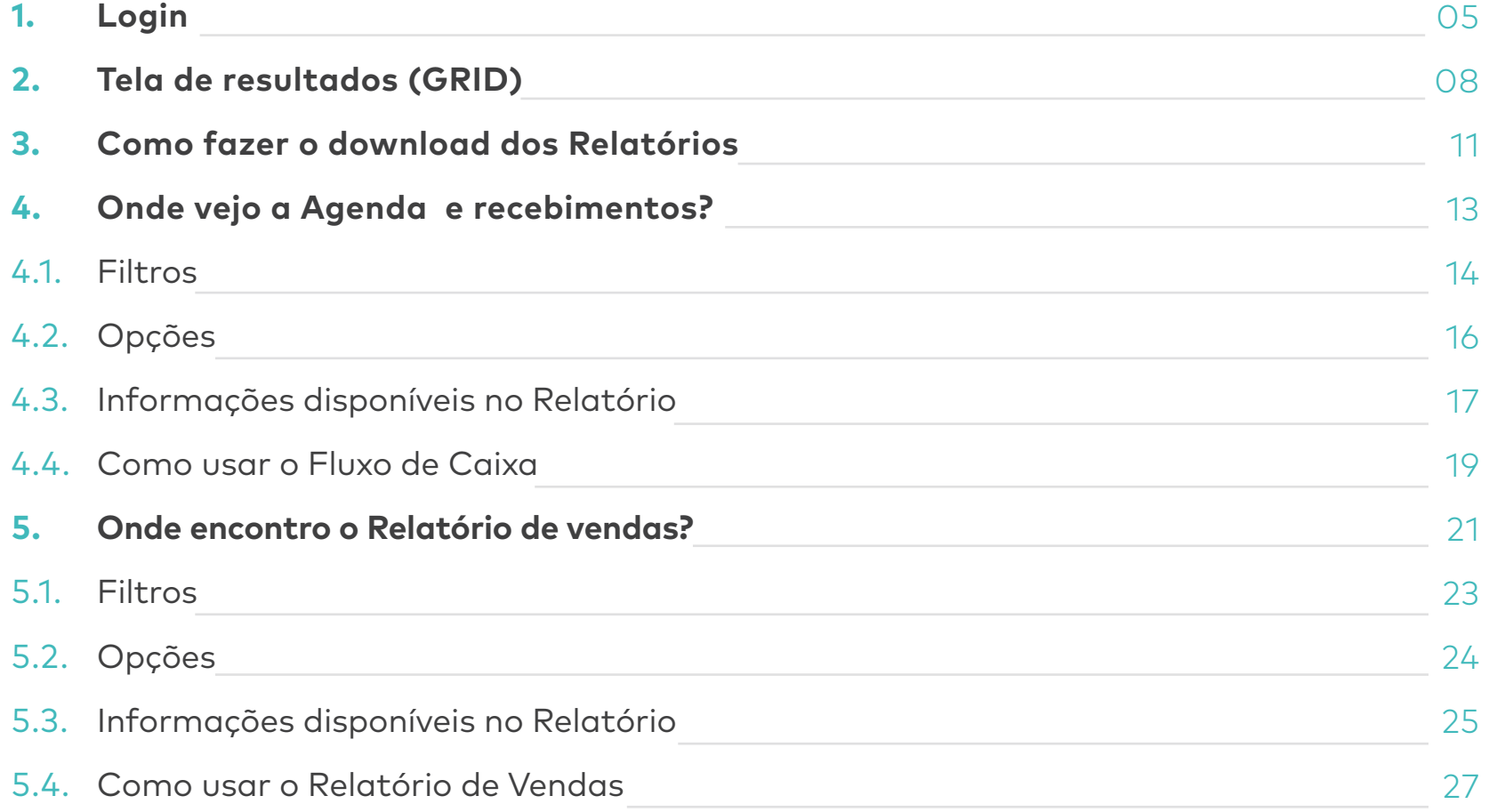

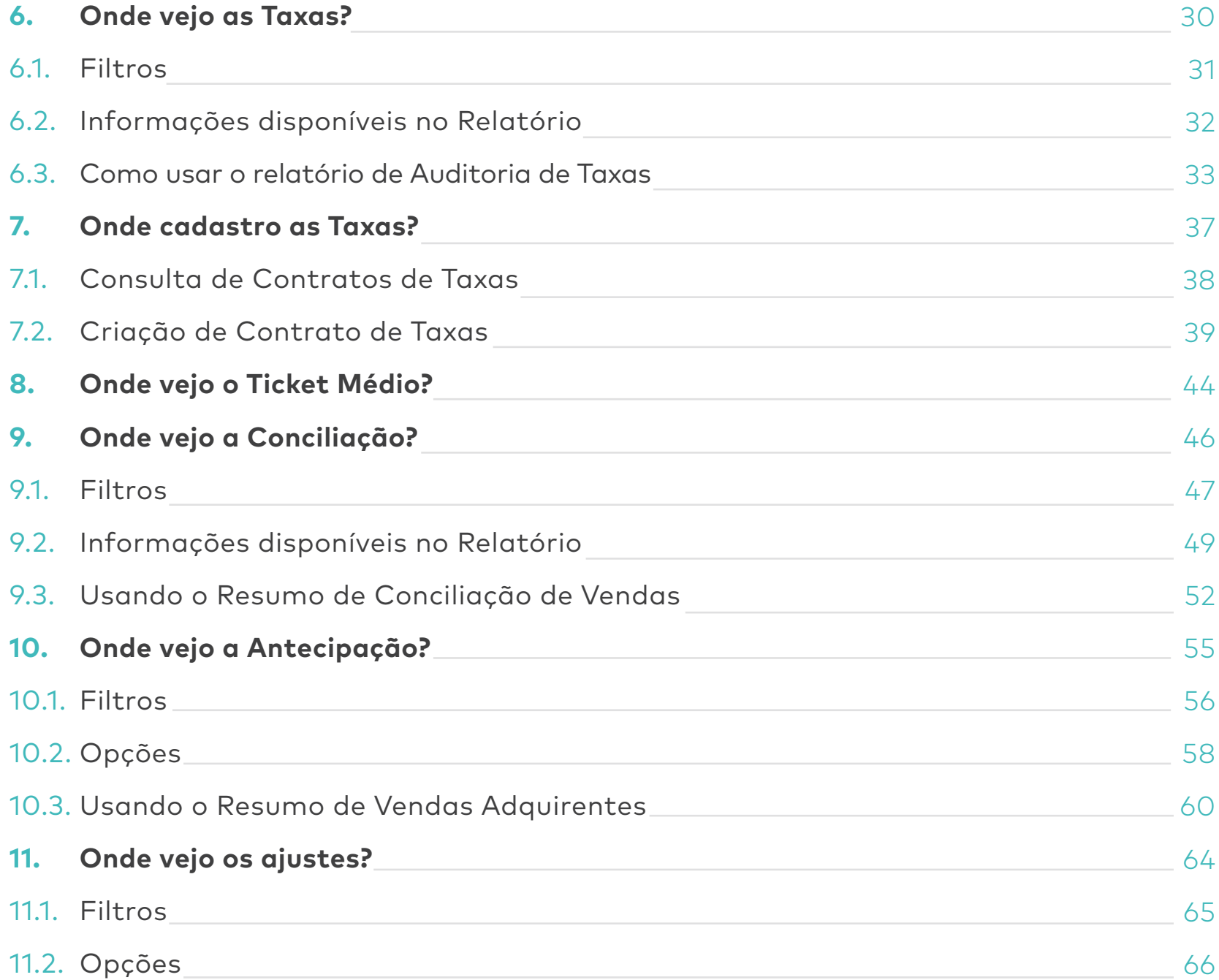

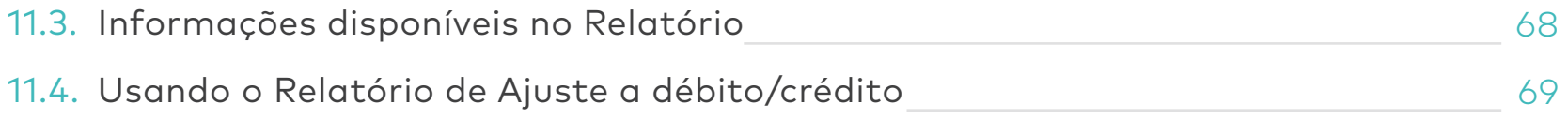

## <span id="page-4-0"></span>**1. LOGIN**

Para acessar a plataforma Equals, acesse o endereço: <https://www.equals.com.br/>

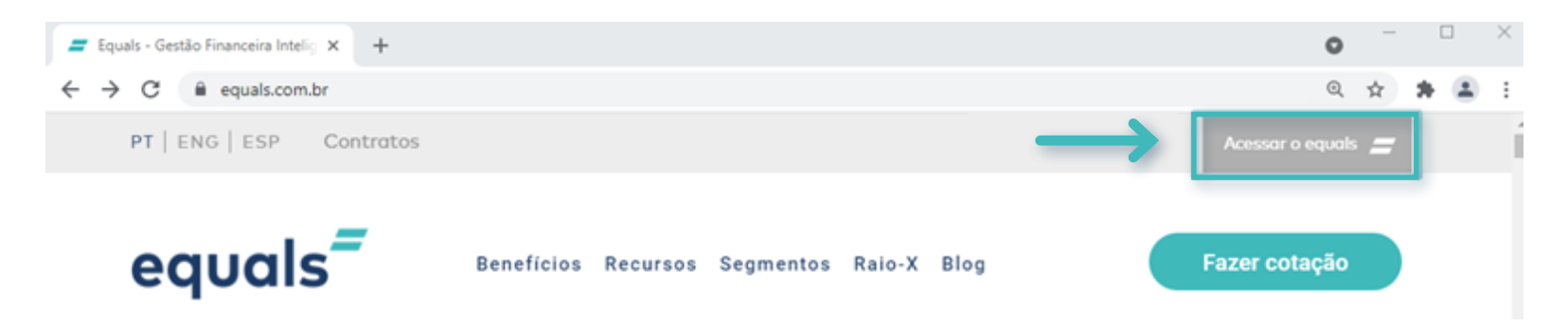

Ao acessar, será apresentada a tela de login.

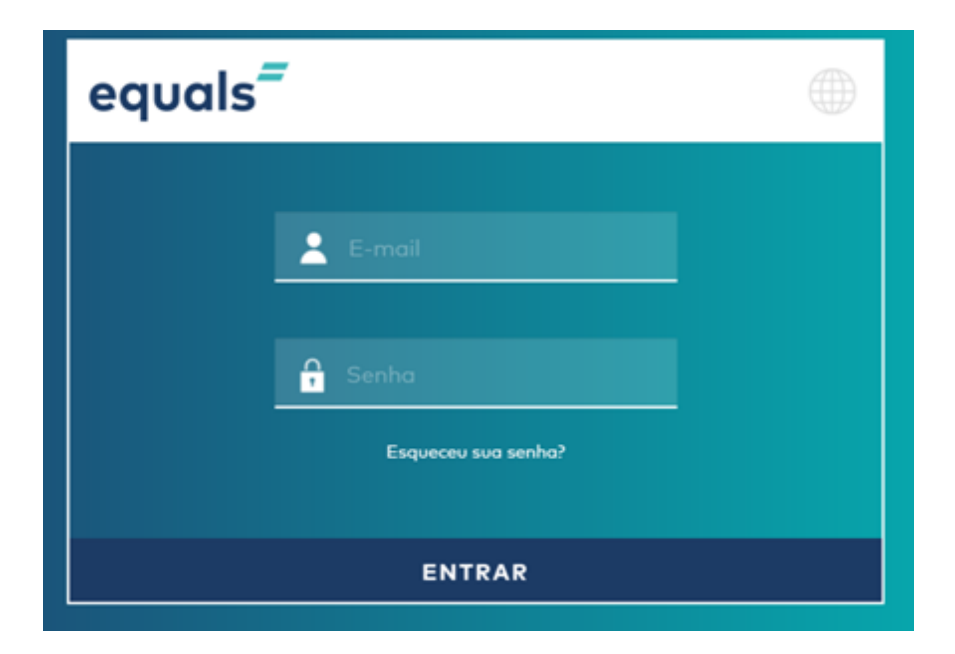

Para acessar a plataforma, basta inserir seus dados de e-mail e senha previamente cadastrados e entrar.

Caso seja seu **primeiro acesso** clique no link enviado para seu e-mail para configurar sua senha.

Ao acessar o sistema, entramos na tela de Dashboard.

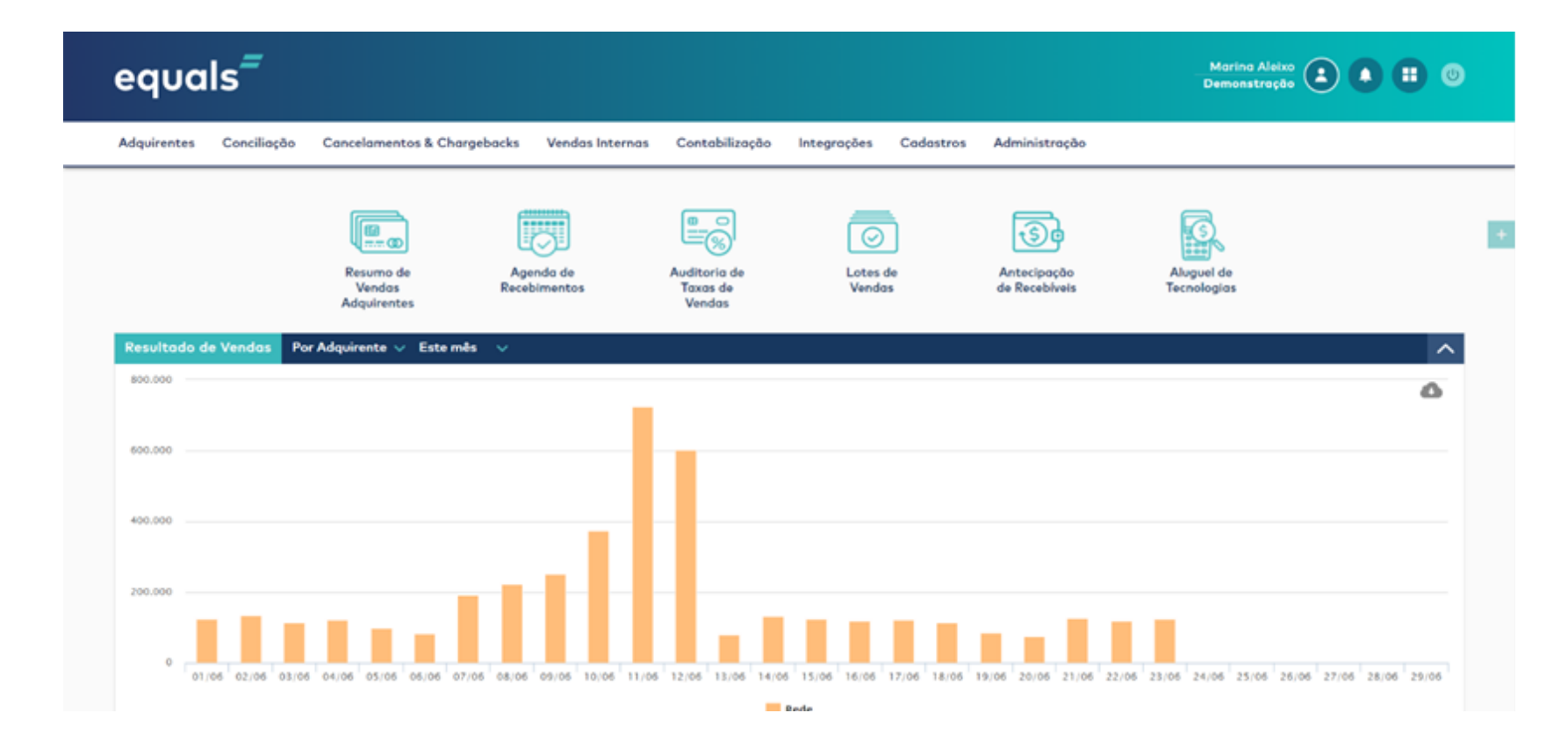

No canto superior direito temos quatro botões:

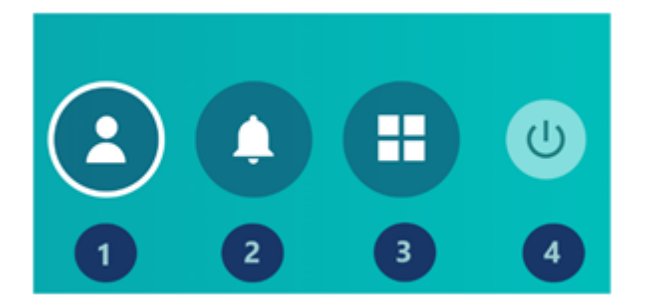

**1.** Botão **Minha Conta** - Onde posso alterar dados como Nome do Operador e Senha;

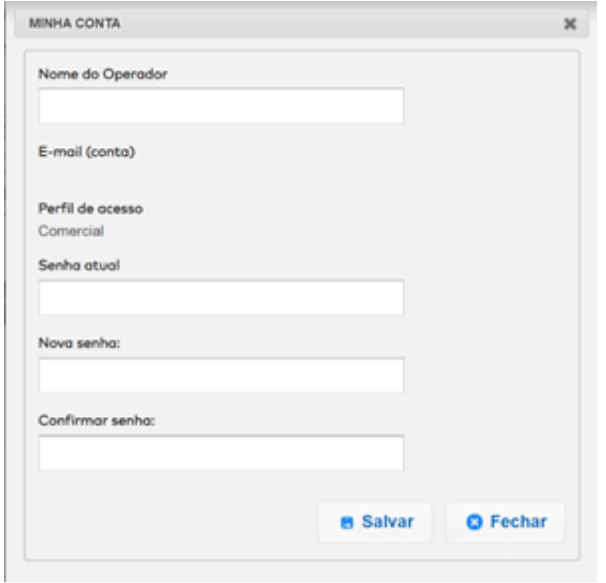

**2.** Botão **Notificações** - Onde vou receber Notificações sobre atualizações no sistema;

**3.** Botão **Seleção de aplicações** - Onde posso trocar entre outras contas e/ou produtos Equals;

**4.** Botão **Sair** - Onde posso sair do sistema.

## <span id="page-7-0"></span>**2. TELA DE RESULTADOS (GRID)**

Ao fazermos uma pesquisa nos relatórios da plataforma, podemos visualizar as informações em tela ou fazer o download do relatório.

#### Visualização das informações:

 $\bullet$  Exibir na tela  $\circlearrowright$  Exportar para arquivo

Quando visualizamos o relatório em tela, ele traz a informação na GRID e podemos alterar essas informações de acordo com a nossa necessidade:

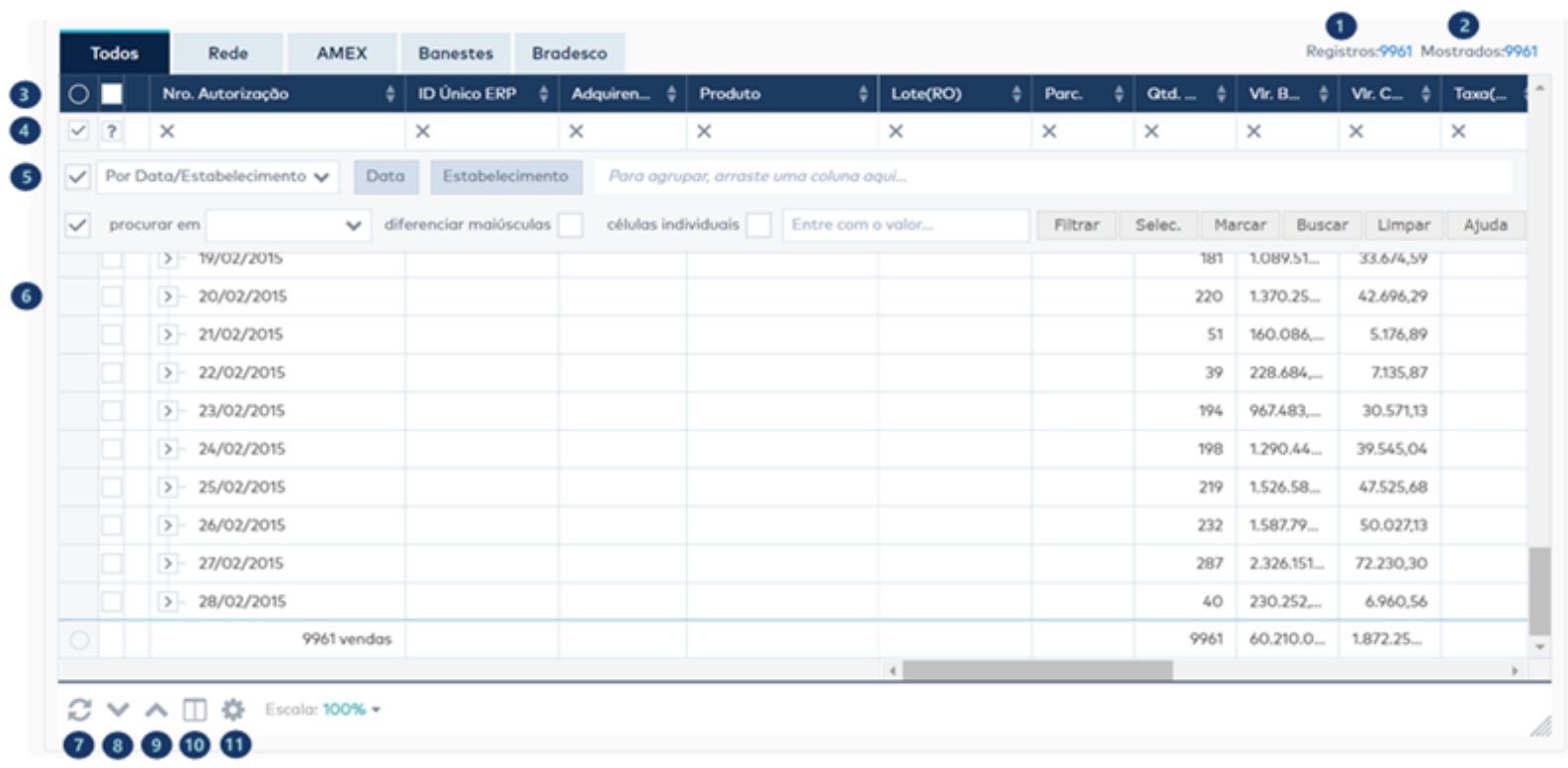

- **1. Registros:** total de registros da pesquisa inicial;
- **2. Mostrados:** registros mostrados em tela, com a aplicação de outros filtros;
- **3. Colunas:** informações referentes às transações apresentadas no relatório;
- **4. Filtros:** células que podemos adicionar outros filtros para refinar o relatório;

**5. Agrupamentos:** é possível agrupar as informações de acordo com a sua preferência. Nesse caso o agrupamento está como data e estabelecimento, mas, caso queira adicionar outros agrupamentos, é preciso arrastar o título da coluna para a área indicada;

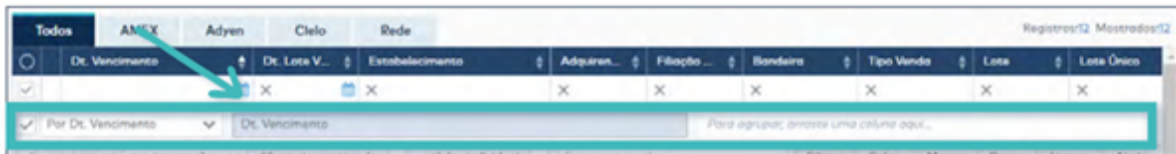

**6. Resultados:** linhas com os resultados de pesquisa, podendo ser vendas, lotes de vendas, vendas canceladas, entre outros, dependendo do relatório em que estamos;

**7. Restaurar padrões:** retorna às configurações originais, voltando ao agrupamento padrão de Data e Estabelecimento;

**8. Expandir todas as linhas:** Abre automaticamente todos os agrupamentos;

**9. Esconder todas as linhas:** Recolhe automaticamente todos os agrupamentos;

**10. Adicionar colunas:** Caso você queira remover ou incluir alguma coluna nesse relatório basta acessar o ícone **Adicionar colunas**. É possível marcar e desmarcar colunas para que o relatório seja

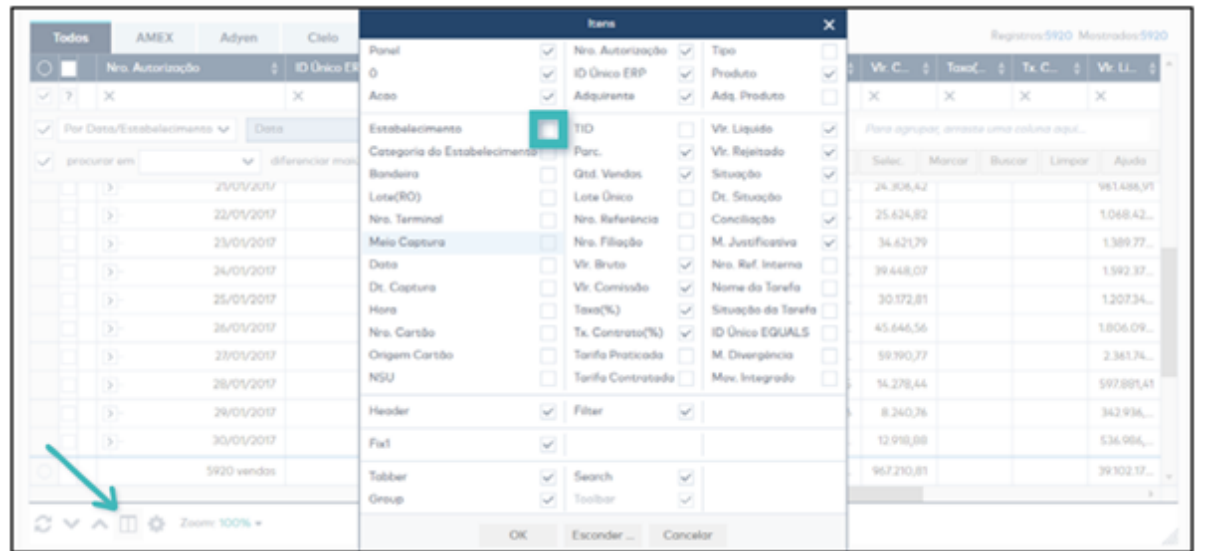

composto de acordo com as necessidades específicas de cada usuário;

# **11. Configurações:** podemos alterar algumas configurações da grid;

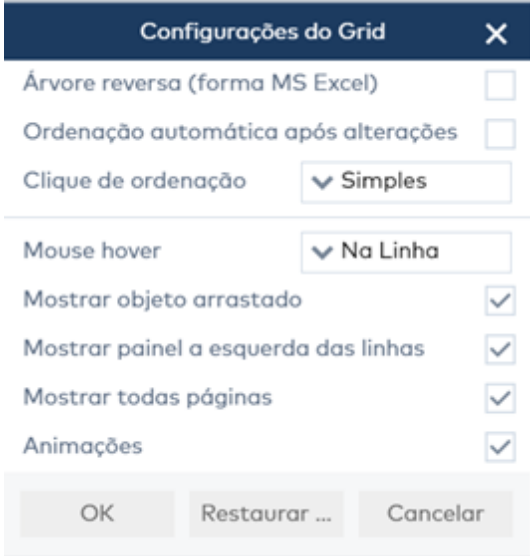

## <span id="page-10-0"></span>**3. COMO FAZER O DOWNLOAD DOS RELATÓRIOS**

Para exportar o arquivo podemos inserir no filtro as informações que queremos refinar na busca e selecionar **Exportar para arquivo** e selecionar o formato que queremos (.csv ou .xls).

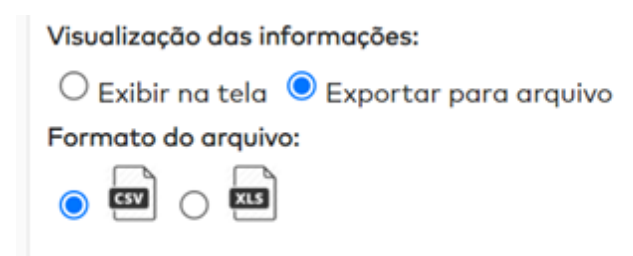

Podemos também exportar o relatório depois de alterar as informações na GRID.

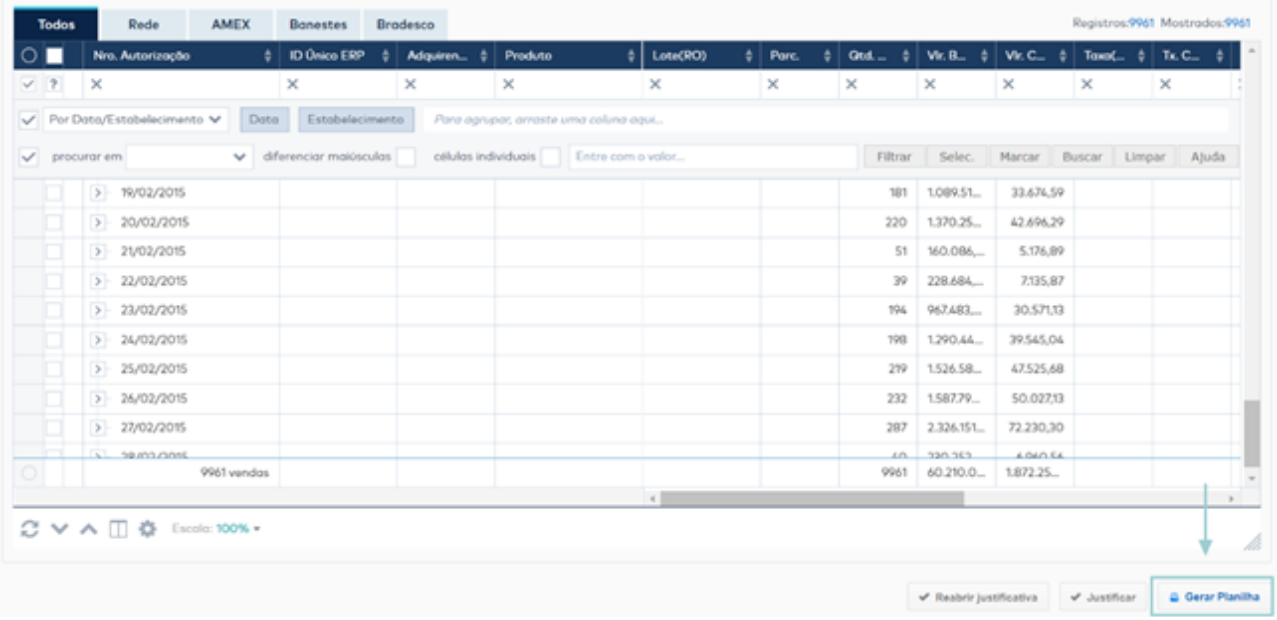

A plataforma dá a opção de selecionar somente as colunas que você quer ver no relatório que você vai exportar:

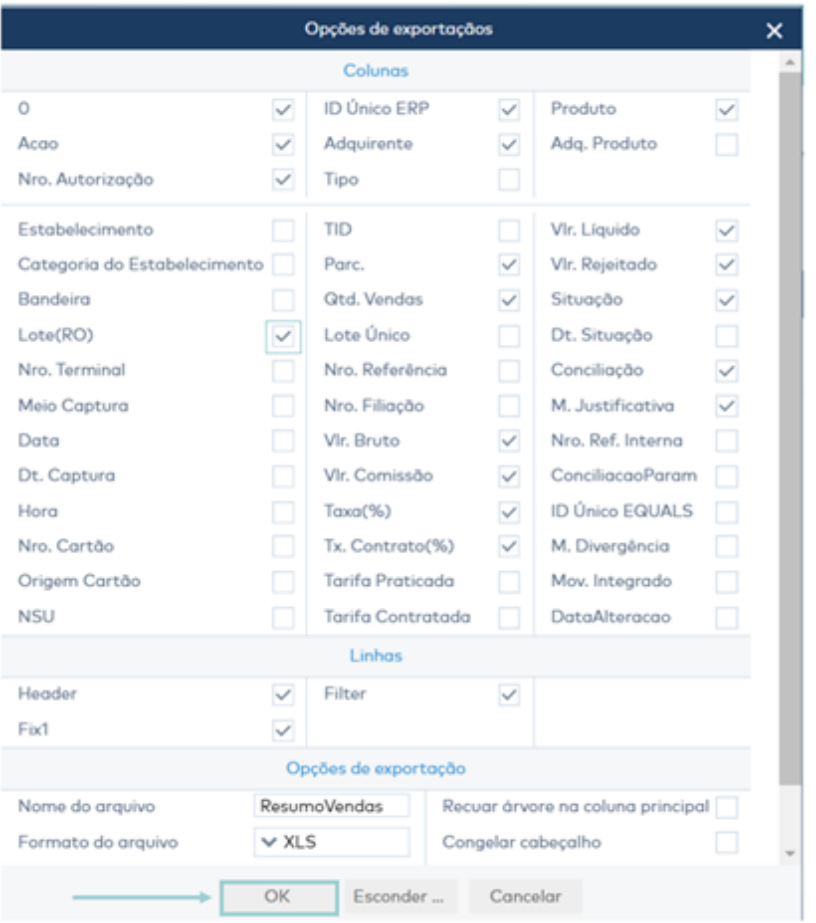

#### <span id="page-12-0"></span>**4. ONDE VEJO A AGENDA DE RECEBIMENTOS?**

Na antiga plataforma, o Menu de agenda contém as informações dos recebimentos, confirmação do que foi realizado etc.

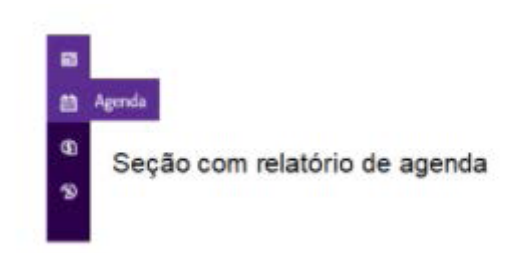

Dentro da plataforma Equals, as mesmas informações poderão ser visualizadas de duas formas:

**1.** No **Dashboard**, nos gráficos de Fluxo de caixa e Resultado de recebimento:

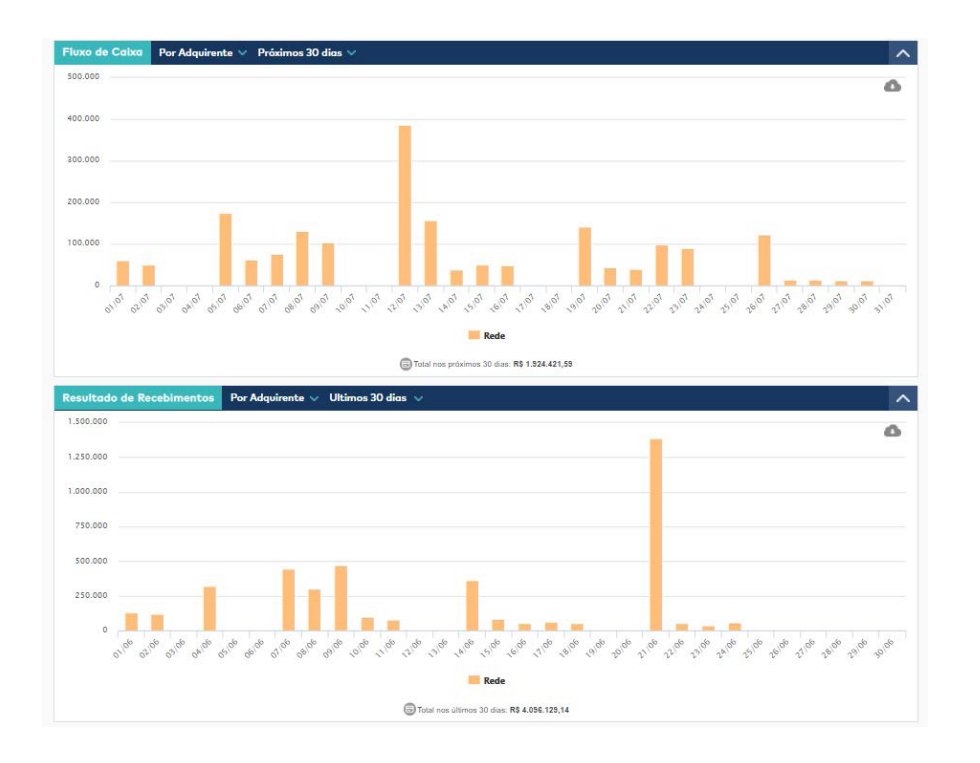

<span id="page-13-0"></span>**2.** E no **relatório de Fluxo de Caixa.** Para acessar o relatório de Fluxo de caixa, vá até o menu de Adquirentes e depois clique em fluxo de caixa.

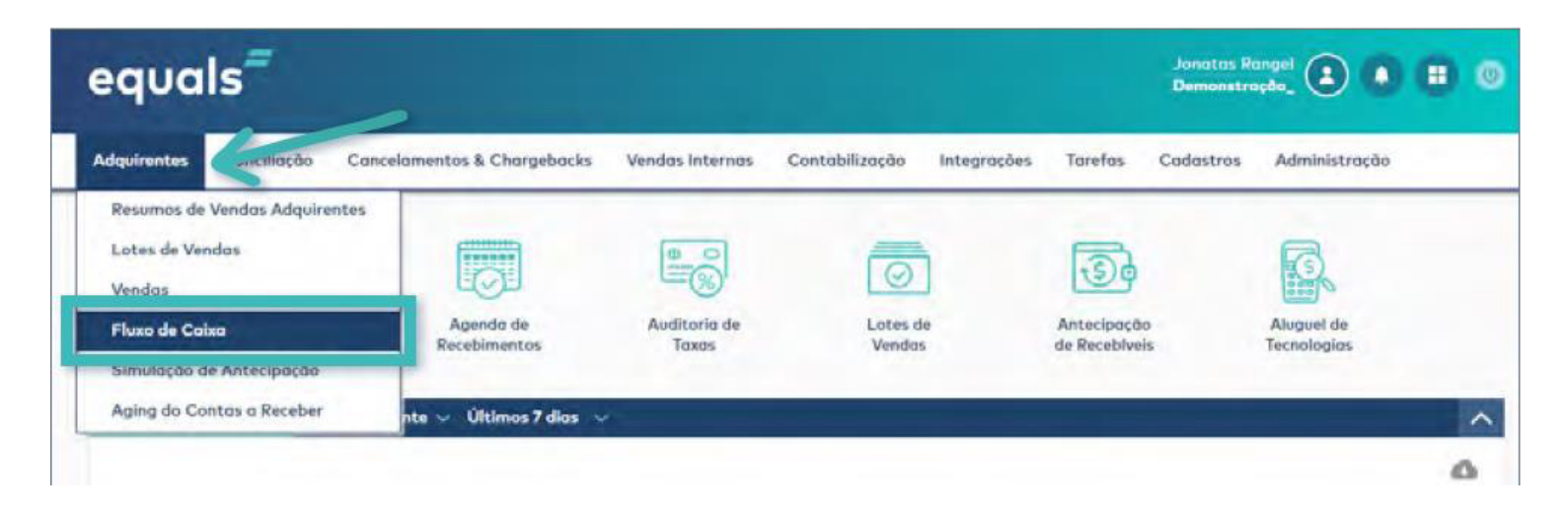

#### **4.1. FILTROS**

O relatório oferece diversas opções de busca, os filtros auxiliam a refinar a pesquisa e obter os resultados de forma clara e objetiva.

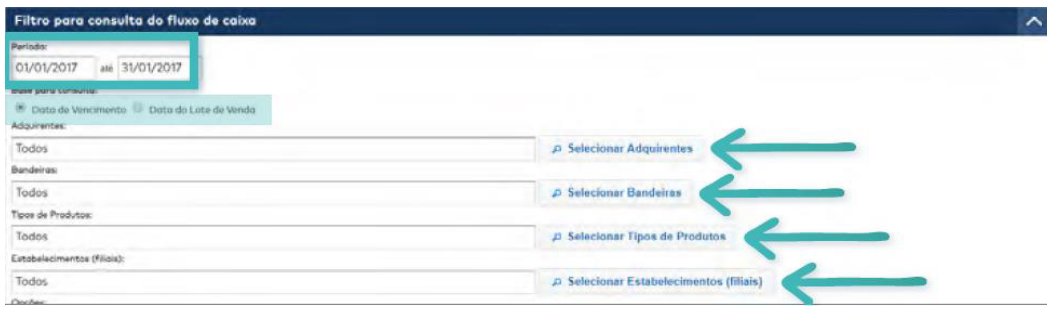

∙ **Período:** a data final não deve ser menor que a data inicial. O período máximo para a consulta é de 548 dias. Por padrão, deve trazer na data inicial a data de hoje e na data final a data de hoje + 7 dias.

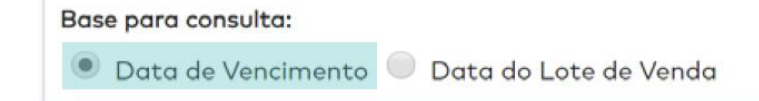

∙ **Base para Consulta (Data do Vencimento):** Demonstra as informações os recebíveis de acordo com o seu vencimento, ou seja, vencimentos que irão ocorrer no período selecionado, independente da data que as vendas foram realizadas.

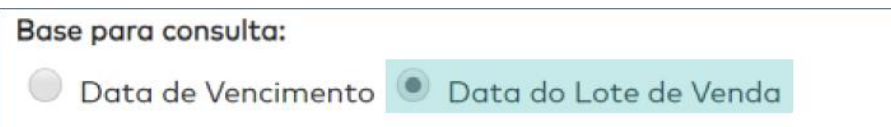

∙ **Base para Consulta (Data do Lote de Venda):** Demonstra as informações dos recebíveis de acordo com a data efetiva que as vendas foram realizadas, ou seja, os vencimentos futuros apenas das vendas feitas no período selecionado.

- ∙ **Adquirentes:** Cielo, Rede, Stone etc.
- ∙ **Bandeiras:** AMEX, Mastercard, Visa etc.
- ∙ **Tipos de Produtos:** Débito à vista, Crédito etc.
- ∙ **Estabelecimentos:** suas lojas ou estabelecimentos cadastrados.

# <span id="page-15-0"></span>**4.2. OPÇÕES**

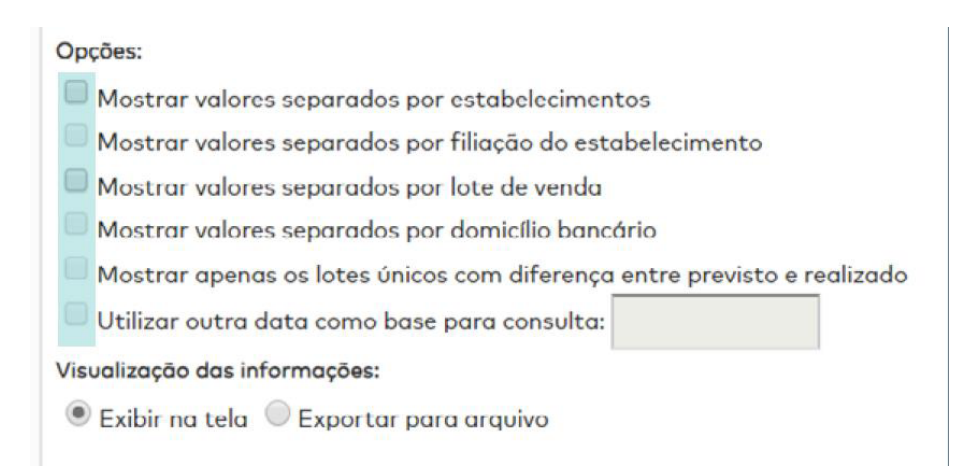

**∙ Mostrar valores separados por estabelecimentos:** quando marcado, os registros devem ser exibidos por estabelecimento (de acordo com os estabelecimentos cadastrados em "Cadastros > Estabelecimentos e Terminais");

**• Mostrar valores separados por filiação do estabelecimento:** habilitado somente quando a opção anterior é marcada. Quando marcada esta opção o resultado deve exibir também o número da filiação do contrato do estabelecimento com o adquirente.

**• Mostrar valores separados por lote de venda:** quando marcado, os registros devem ser exibidos por lote de venda e deve ser possível visualizar o detalhe do lote.

**• Mostrar valores separados por domicílio bancário:** somente quando o campo 'Mostrar valores separados por lote de venda' estiver marcado deverá ser possível marcá-lo. Quando marcado e clicar em Pesquisar, os registros devem ser exibidos por domicílio bancário.

**• Mostrar apenas os lotes únicos com diferença entre previsto e realizado:** somente quando o campo 'Mostrar valores separados por lote de venda' estiver marcado deverá ser possível marcá-lo. Quando

<span id="page-16-0"></span>marcado, somente os lotes únicos que apresentam diferença entre valor previsto e valor realizado deve ser exibido.

**• Utilizar outra data como base para consulta:** quando marcado, deve habilitar o campo para que seja informada uma data. Essa é opção que usamos para ver os recebimentos futuros a partir de uma data de corte.

# **4.3. INFORMAÇÕES DISPONÍVEIS NO RELATÓRIO**

A grid do fluxo de caixa possui diversas colunas e cada uma delas representa um valor ou informação referente aos pagamentos das transações efetuadas, como valor, adquirente, parcela etc.

Abaixo estão apresentadas todas as colunas disponíveis para consulta no Fluxo de Caixa.

- **Dt. Vencimento:** data em que será realizado o pagamento pela adquirente.
- **Estabelecimento:** Exibe todos os estabelecimentos cadastrados no Equals, permitindo agrupamento e visualização do resumo de vendas separados por estabelecimento.
- **Dt. Lote de Venda:** Data em que ocorreu a captura da venda que está compondo o lote.
- **Adquirente:** Se refere à operadora de cartão que captura e realiza o pagamento das vendas (Stone, Cielo, Rede, GetNet).
- **Filiação:** Número da filiação do estabelecimento (código do estabelecimento)
- **Bandeira:** Bandeira utilizada na venda (Visa, Mastercard, Amex etc.).

**• Tipo da Venda:** Se refere ao tipo de transação realizada, ou seja, se foi uma transação em Débito à Vista, Crédito à Vista ou Parcelado Loja (O parcelado loja se refere a vendas a crédito parceladas em mais de 1X).

**• Produto:** Indicador do produto vinculado a bandeira (Visa Crédito à Vista, Amex Crédito à Vista, Mastercard Crédito à Vista etc.).

- **Lote:** Lote que a adquirente agrupou a transação.
- **Parcela:** Número da parcela que está sendo paga.
- **Qtde Parcela:** número total de parcelas da transação.
- **Vl. Bruto:** representa o valor total bruto das vendas adquirentes.
- **Vl. Comissão:** representa o valor descontado em função da taxa aplicada.
- **Vendas Antec./Cedidas:** representa o valor já antecipado referente ao valor bruto de recebimento.
- **Cancelamentos:** representa o valor total das vendas canceladas.
- **Chargebacks:** Representa o valor total das vendas que sofreram chargebacks.
- **Outros Ajustes:** valor total referente a outros ajustes (taxas cobradas indevidamente, aluguel de POS errado etc.) Vl. Antecipações: representa o valor líquido pago antecipado.
- **Descontos Antec./Cessões:** valor cobrado na antecipação (taxa de antecipação).
- *18*  **Vl. Previsto:** valor total previsto de pagamento pela adquirente (montado de acordo com lotes de vendas)
- <span id="page-18-0"></span>**• Vl. Pago:** valor total informado como pago pela adquirente.
- **Saldo:** valor total em aberto dos recebíveis.

#### **4.4. COMO USAR O FLUXO DE CAIXA**

Realizando a pesquisa do fluxo de caixa, informando período 01/05/2021 até 31/05/2021, selecionando a primeira opção, mostrar valores separados por Estabelecimento e mostrar valores separados por lote de vendas.

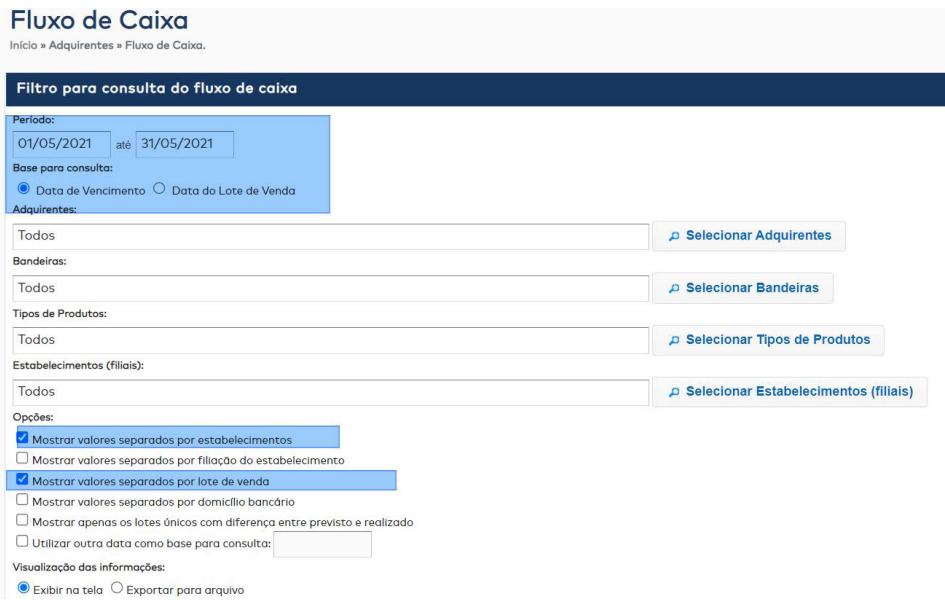

A pesquisa retornou os seguintes dados:

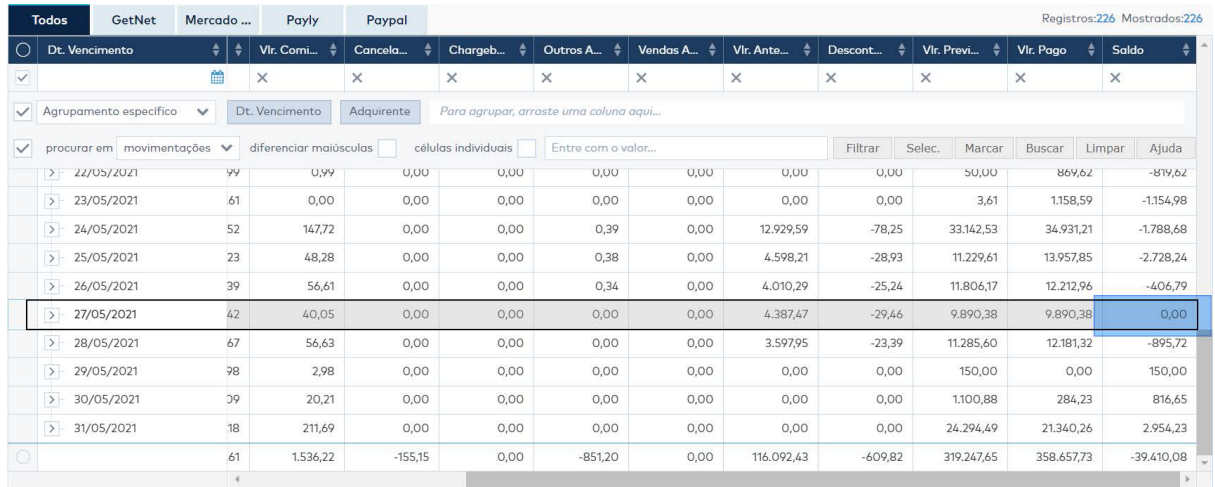

Considerando que intenção inicial é verificar apenas se o que foi previsto pelo Equals foi efetivamente pago pela adquirente, podemos observar que o valor previsto no dia 27/05/2021 era de R\$9.890,38 que foi pago em sua totalidade, demonstrado na coluna de valor pago, gerando um saldo total de R\$0,00.

# <span id="page-20-0"></span>**5. ONDE VEJO O RELATÓRIO DE VENDAS**

O relatório de vendas apresenta de uma forma detalhada, todas as transações capturadas e enviadas via arquivo de extrato eletrônico processados pela Equals.

O objetivo do relatório é permitir que usuário tenha acesso em detalhes sobre as transações realizadas, sendo possível analisar montante vendido por dia, detalhamento por bandeira ou produto. Fornece insumos para análises de períodos sazonais, indicativos de taxas e bandeiras mais usadas, entrou outras diversas funcionalidades.

No sistema antigo, esse conseguíamos ver os resultados de vendas no Dashboard e pelo Menu de Vendas.

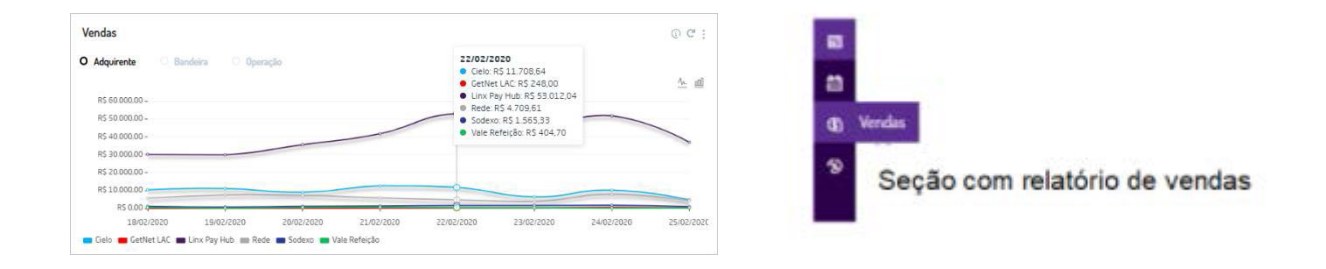

Dentro da plataforma Equals, as mesmas informações poderão ser visualizadas de duas formas:

**1.** No **gráfico Resultado de Vendas** no Dashboard;

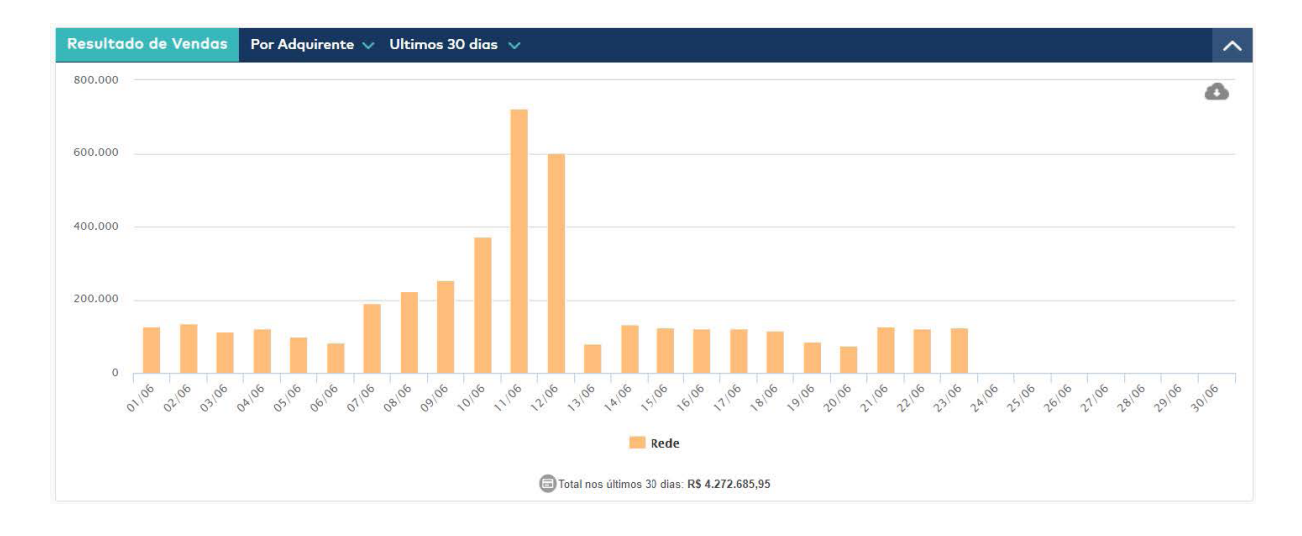

**2.** Ou no **Relatório de Vendas** (Menu Adquirente). Para acessar o **Relatório de Vendas**, vá até o menu de **Adquirentes** e depois clique em **Vendas**;

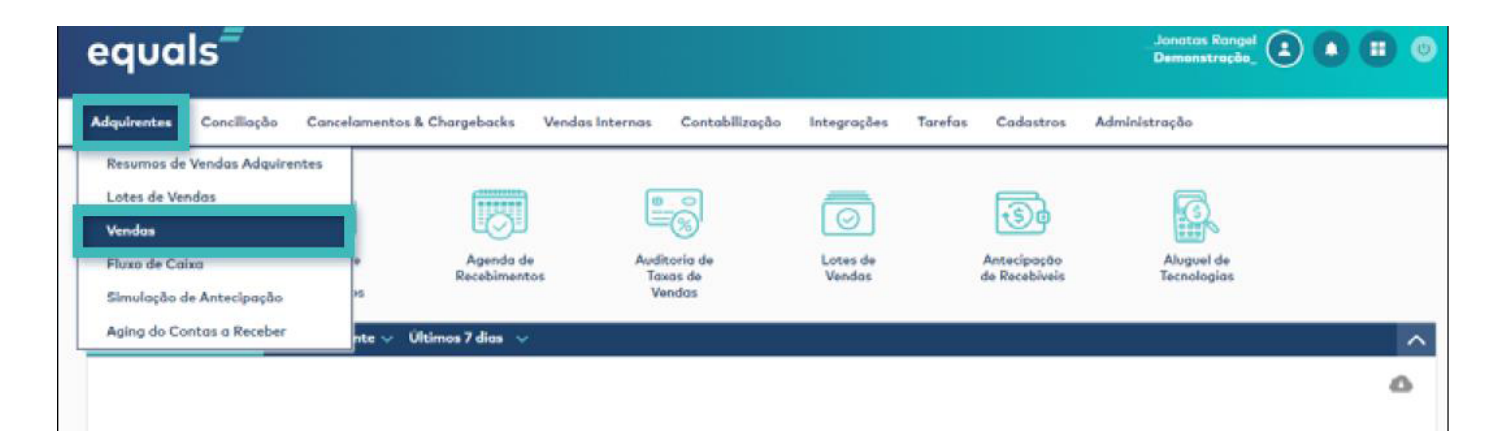

#### <span id="page-22-0"></span>**5.1. FILTROS**

O relatório oferece diversas formas de pesquisa, tendo filtros para refinar a pesquisa e localizar apenas uma transação (venda), ou um grupo com algumas informações em comum, para poder usar essas opções você precisa conhecer os filtros de pesquisa

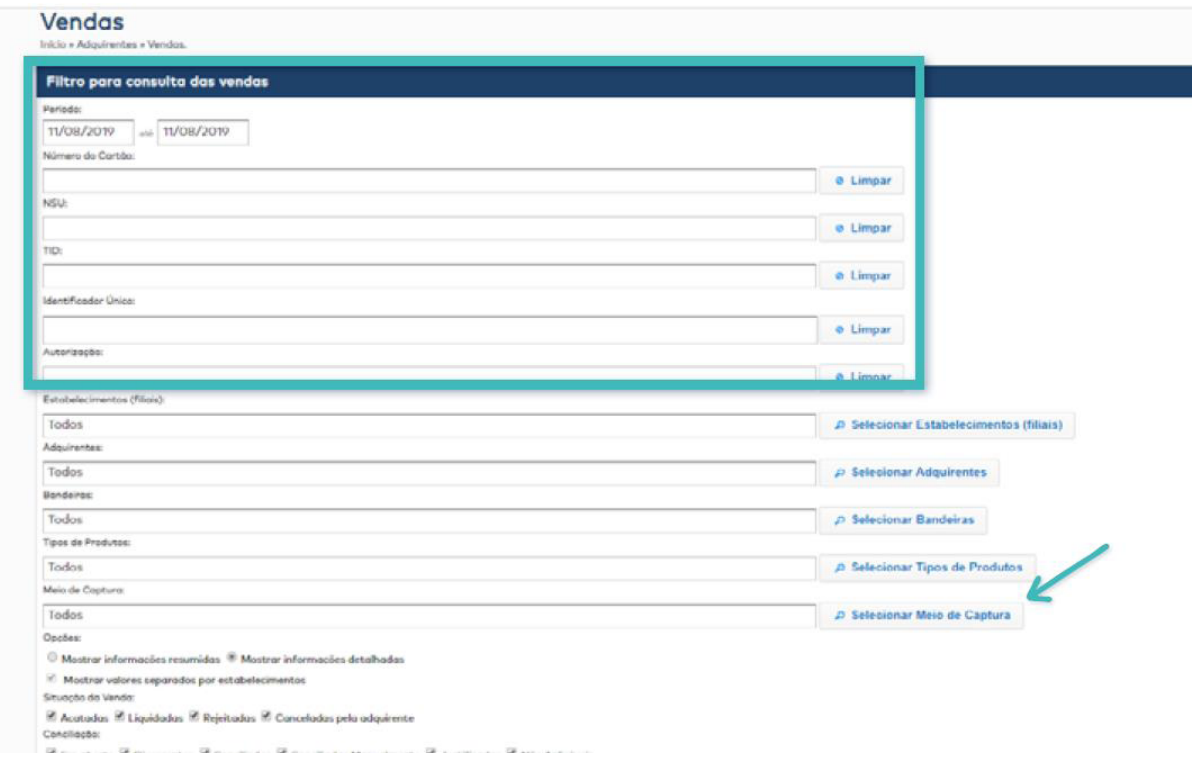

- **Período para consulta;**
- **Número do cartão;**
- **NSU** (da venda);
- **TID da transação;**
- <span id="page-23-0"></span>**• Autorização** (da venda);
- • **Estabelecimentos:** suas lojas ou estabelecimentos cadastrados;
- **Adquirentes:** Cielo, Rede, Stone etc;
- **Bandeiras:** AMEX, Mastercard, Visa etc;
- **Tipos de Produtos:** Débito à vista, Crédito etc;
- **Meios de Captura:** POS, TEF etc.

# **5.2. OPÇÕES**

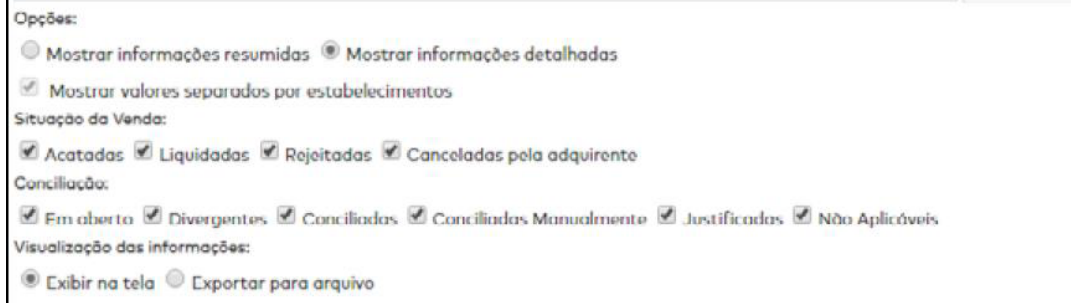

**• Mostrar informação detalhada ou resumida:** Define se as informações serão exibidas com todas os dados que as adquirentes enviam ou de forma sintética apenas com as principais informações;

*24* **• Mostrar valores separados por estabelecimento:** Mostra os valores de acordo com o seu

<span id="page-24-0"></span>estabelecimento de origem;

#### **• Situação da Venda**

**o Acatada:** venda capturada, que ainda não teve seu pagamento realizado;

**o Rejeitadas:** venda rejeitada pela adquirente;

**o Liquidadas:** venda capturada e com pagamento liquidado.

#### **• Conciliação**

**o Em aberto:** Venda pelo lado da adquirente que ainda não foi conciliada com um pagamento interno (Dados do ERP);

**o Divergentes:** vendas pelo lado da adquirente que possuem um pagamento interno associado, porém com valores que não batem, ou alguma outra informação que torna conciliação feita, porém divergente;

**o Conciliadas:** vendas do lado da adquirente, que possuem um pagamento interno associado e conciliado;

**o Conciliadas manualmente:** vendas que tem um pagamento interno associado de forma, manual, que por algum motivo, ou falha no critério de conciliação, não foi feito de forma automática;

**o Justificadas:** vendas do lado da adquirente que não terão um pagamento interno associado por um motivo específico, então são apenas justificadas;

**o Não Aplicáveis:** vendas do lado interno que não possuem o lado da adquirente para serem conciliadas, exemplo: transações em dinheiro.

# **5.3. INFORMAÇÕES DISPONÍVEIS NO RELATÓRIO**

A Grid do relatório de vendas, possui diversas colunas que podem te ajudar a obter as informações necessárias e otimizar o tempo das suas pesquisas.

- **Número de Autorização:** Representa o número de autorização das vendas realizadas;
- **Adquirente:** Adquirente que realizou a captura da transação (Cielo, REDE etc.);
- **Estabelecimento:** Estabelecimento que realizou a venda;

**• Lote (RO):** número de lote, resumo de operações que a adquirente envia os pagamentos e as vendas, é um grupo de transações que tem dados em comum, como data parcela e bandeira, que são enviadas abaixo de um mesmo grupo;

- **Parcelas:** Quantidade de parcelas que venda foi realizada;
- **Quantidade de vendas:** valor total das transações realizadas no dia e/ou período selecionado;
- **Valor Bruto:** valor sem descontos das vendas realizadas;

**• Valor de Comissão:** valor que foi descontado da venda, pela adquirente, em função da taxa administrativa estabelecida em contrato;

**• Taxa:** taxa em % que efetivamente foi cobrado por transação;

**• Taxa contratada:** taxa que é cadastrada para que haja uma conferência entre o que está sendo praticado efetivamente, e o que foi estabelecido em contrato.

# <span id="page-26-0"></span>**5.4. COMO USAR O RELATÓRIO DE VENDAS**

É possível fazer a conferência das vendas por adquirentes, tendo a totalização de quanto foi vendido por cada adquirente.

A pesquisa foi realizada com período de 01/01/2017 até 31/01/2017, com o agrupamento específico por adquirente.

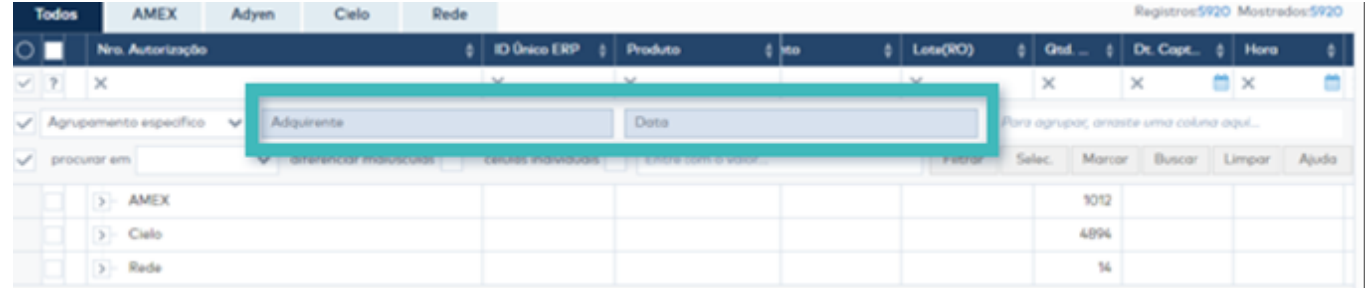

Na imagem é possível ver que para o período buscado, 3 adquirentes foram utilizadas para transacionar, AMEX, Cielo e Rede. É possível também verificar a quantidade e de transações para cada uma delas.

Para alterar o agrupamento basta arrastar as colunas superiores par alinha do agrupamento específico. Ainda com a mesma pesquisa podemos ver essas mesmas informações por dia, basta colocar o agrupamento específico por data e depois adquirente.

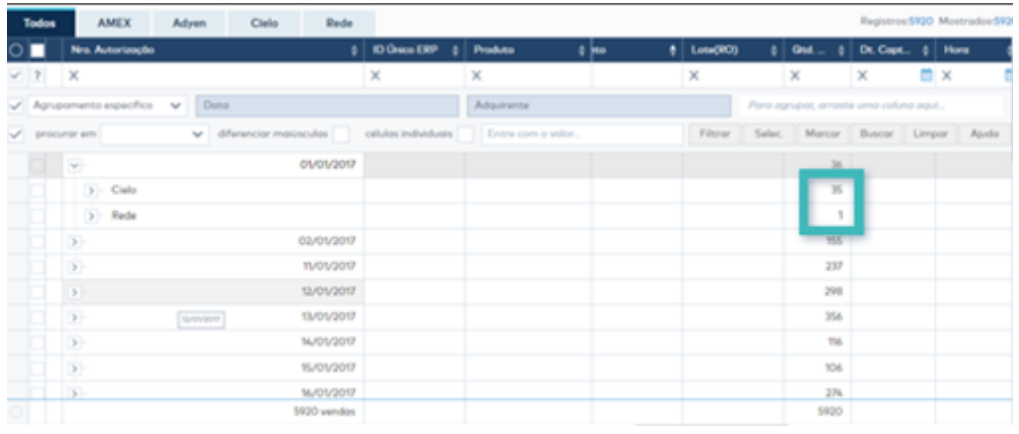

Para o dia 01/01/2017 empresa transacionou um total de 35 vendas pela Cielo e 1 para REDE. Existe também a possibilidade de fazer análise do detalhe de cada venda, tendo acesos a informações únicas de cada transação. Após abrir todos os agrupamentos selecionados, uma lista de transações é exibida.

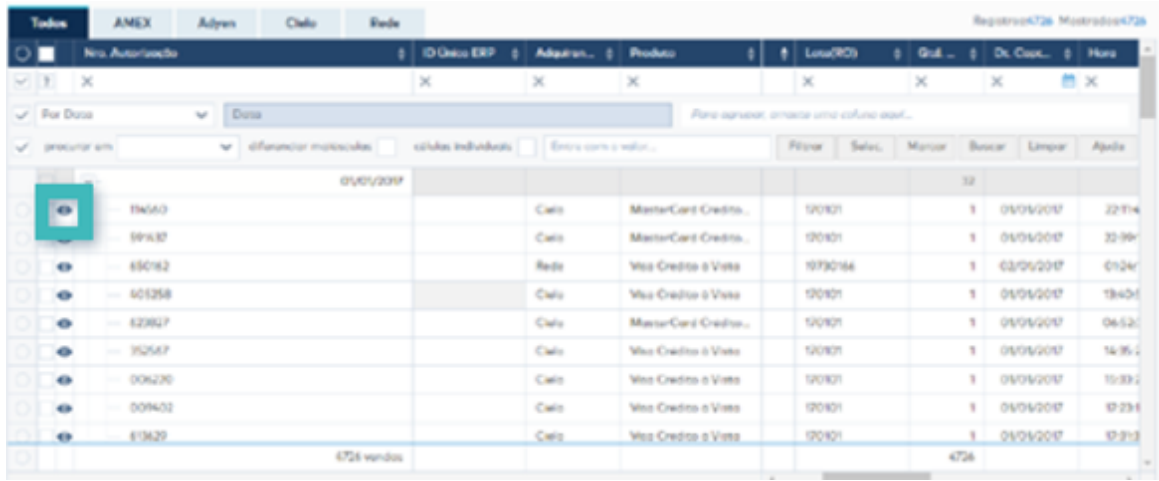

Clicando no símbolo do visualizador de informações, você tem acesso a todos os dados dessa transação número do cartão, quantidade de parcelas, valores brutos, comissão, número de autorização e NSU, dentre vários outros detalhes.

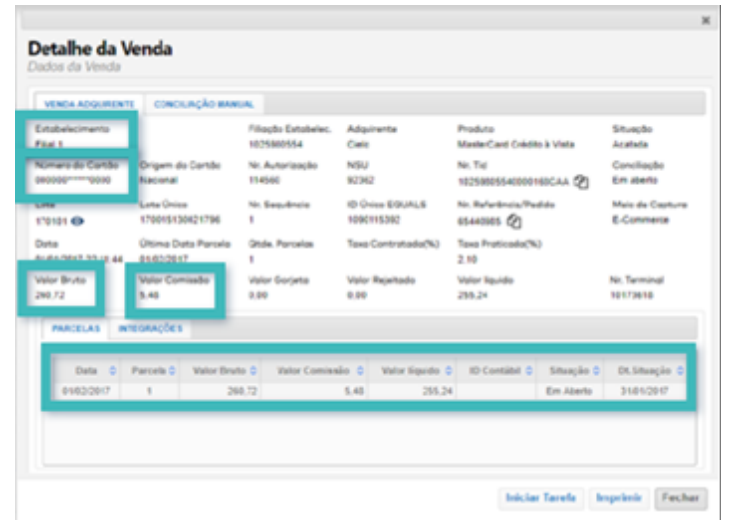

#### <span id="page-29-0"></span>**6. ONDE VEJO AS TAXAS**

O relatório de Auditoria de Taxas de Vendas tem como objetivo demonstrar de forma simples e objetiva comparar as taxas que estão sendo cobradas na adquirente com as que estão no contrato. Nesse relatório podemos observar a quantidade e valor totalizado de vendas por data, estabelecimentos, adquirentes e produto, por exemplo.

Na antiga plataforma, visualizávamos as informações de taxas de duas formas: ou pela seção com relatório e gerenciamento de taxas, ou pelo gráfico de Taxas no Dashboard.

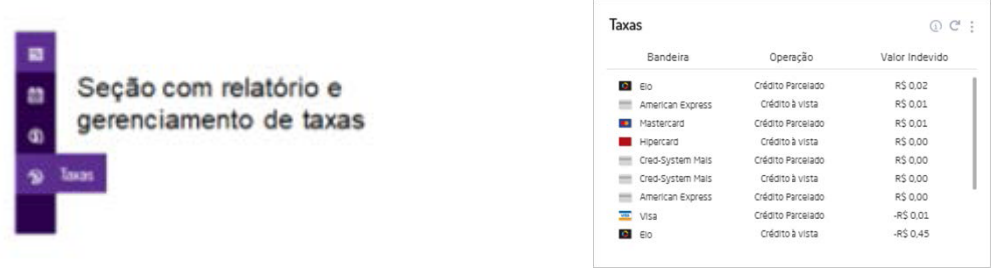

Contudo, na nova plataforma, para acessar a **Auditoria de Taxas de Vendas**, basta acessar o **Menu "Conciliação"** e em seguida selecionar a opção **"Auditoria de Taxas de Vendas"**.

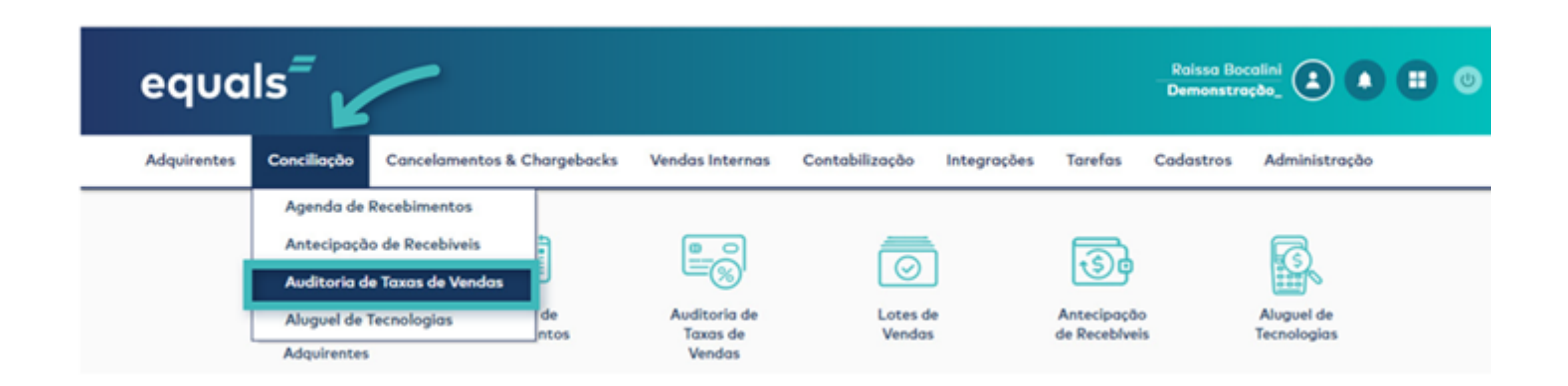

# <span id="page-30-0"></span>**6.1. FILTROS**

O relatório oferece diversas opções de busca que ajudam a refinar a pesquisa e obter os resultados de forma clara e objetiva.

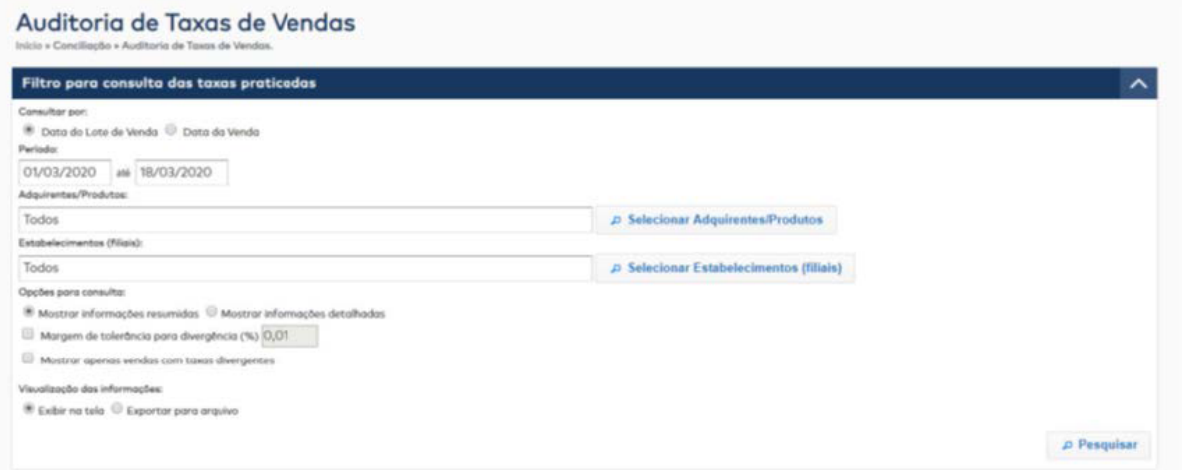

**• Consulta por:**

**o Data do Lote de Venda:** Data referente ao lote de uma venda. Um lote geralmente possui a mesma data de captura de uma venda.

**o Data da Venda:** Data referente a captura da venda

**• Período:** Pode selecionar o período de interesse antes de realizar a consulta na plataforma Equals.

**• Estabelecimentos:** Se refere aos estabelecimentos cadastrados no Equals. Podemos realizar a consulta de todos os estabelecimentos cadastrados ao mesmo tempo ou visualizar as informações de estabelecimentos específicos.

**• Adquirentes:** Permite selecionar todas as adquirentes implantadas ou apenas as de interesse.

<span id="page-31-0"></span>**• Opções para consulta:**

**o Margem de tolerância para divergência (%):** Nesse campo, serve para atribuir uma margem de tolerância, caso o sistema encontre uma divergência nas taxas praticadas com as taxas contratadas.

**o Mostrar apenas vendas com taxas com divergentes:** Mostra as taxas que possuem diferença entre o que foi contratado com o que a adquirente está praticando.

# **6.2. INFORMAÇÕES DISPONÍVEIS NO RELATÓRIO**

A Grid da Auditoria de taxas de Vendas possui várias colunas e cada uma delas representa um valor ou informação referente à venda demonstrada como data, quantidade de vendas e as taxas praticadas e contratadas de um determinado produto. Abaixo estão apresentadas todas as colunas disponíveis para a consulta na Auditoria de Taxas de Vendas.

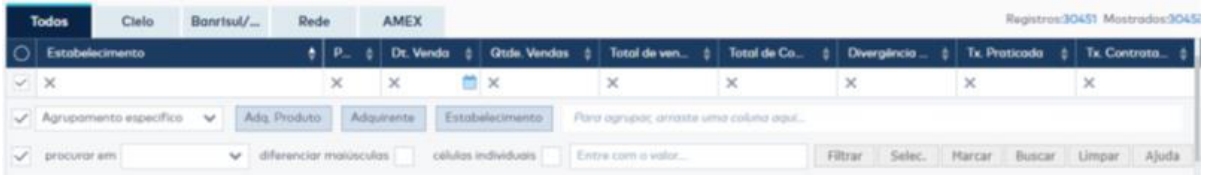

**• Painel:** Seleciona ou limpa seleção de todas as linhas de dados exibidas em tela. Está localizado no canto superior esquerdo da grid de informações;

- **Adq. Produto:** Mostra qual adquirente e qual produto a venda foi realizada;
- **Parcela:** Quantidade de parcelas que venda foi realizada;

**• Quantidade de vendas:** Demonstra a quantidade total das transações realizadas no dia e/ou período selecionado;

<span id="page-32-0"></span>**• Adquirente:** Se refere à operadora de cartão que captura e realiza o pagamento das vendas (Stone, Cielo, Rede, GetNet);

- **Estabelecimento:** Demonstra o estabelecimento que realizou a venda;
- **Total Vendas:** Demonstra o valor total das vendas capturadas pela adquirente;

**• Total de Comissão:** Demonstra o valor que foi descontado da venda, pela adquirente, em função da taxa administrativa estabelecida em contrato;

- **Divergência:** Mostra uma diferença em valor da taxa praticada com a taxa contratada;
- **Tx. Praticada:** Taxa em % que efetivamente foi cobrado por transação;
- **Tx. Contratada:** Taxa que é cadastrada para que haja uma conferência entre o que está sendo praticado efetivamente, e o que foi estabelecido em contrato.

## **6.3. COMO USAR O RELATÓRIO DE AUDITORIA DE TAXAS**

Para Conferência das taxas praticadas x taxas contratadas, é necessário acessar o relatório "Auditoria de Taxas de Vendas".

#### **Início → Conciliação → Auditoria de Taxas de Vendas**

Uma consulta para verificar diferença entre a taxa contratada e a taxa praticada foi realizada, por período de 01/04/2020 até 06/04/2020. Na opção de filtros para adquirentes e estabelecimentos está marcada a opção "Todos.

Após a pesquisa os dados serão exibidos conforme o critério de busca.

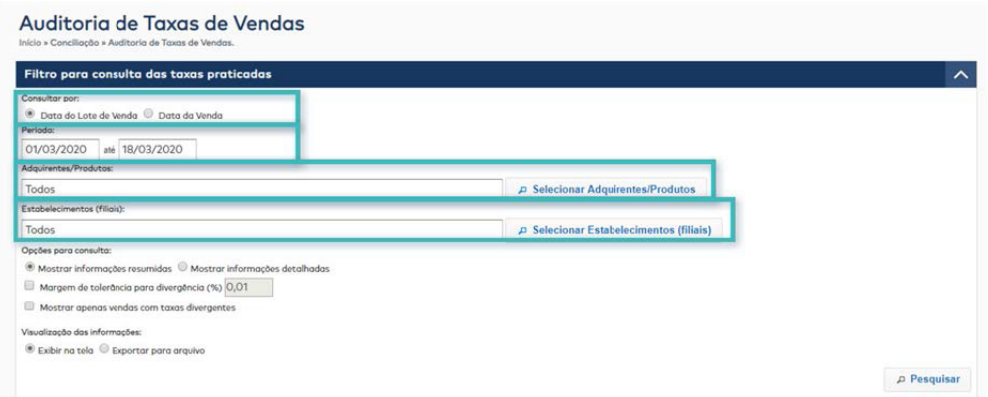

Os agrupamentos serão por produto e estabelecimento.

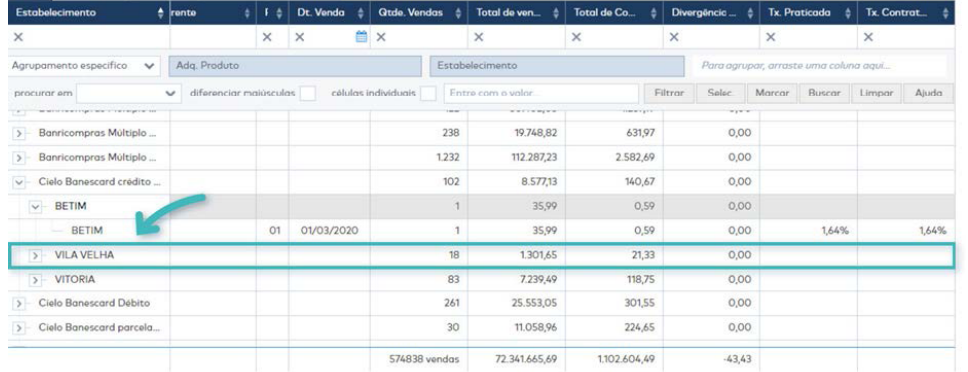

Na imagem acima, estão sendo demonstrados os dados que necessários para analisar separados por adquirente/produto e por estabelecimento, como pode ser verificado no exemplo acima, as taxas contratadas e as taxas praticadas são as mesmas. Isso significa, que a adquirente está cobrando do cliente a taxa correta.

Uma nova consulta para verificar diferença entre a taxa contratada e a taxa praticada. Foi realizada uma pesquisa por período de 01/04/2020 até 06/04/2020. Na opção de filtros para adquirentes e estabelecimentos está marcada a opção "Todos".

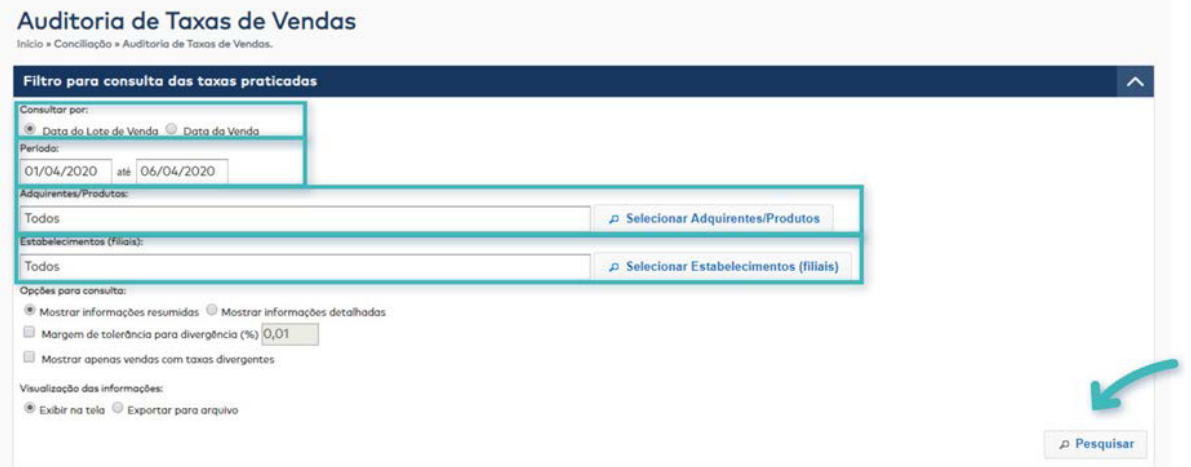

Após a pesquisa os dados serão exibidos conforme o critério de busca. Os agrupamentos serão por produto e estabelecimento.

 $\vec{Z}$ 

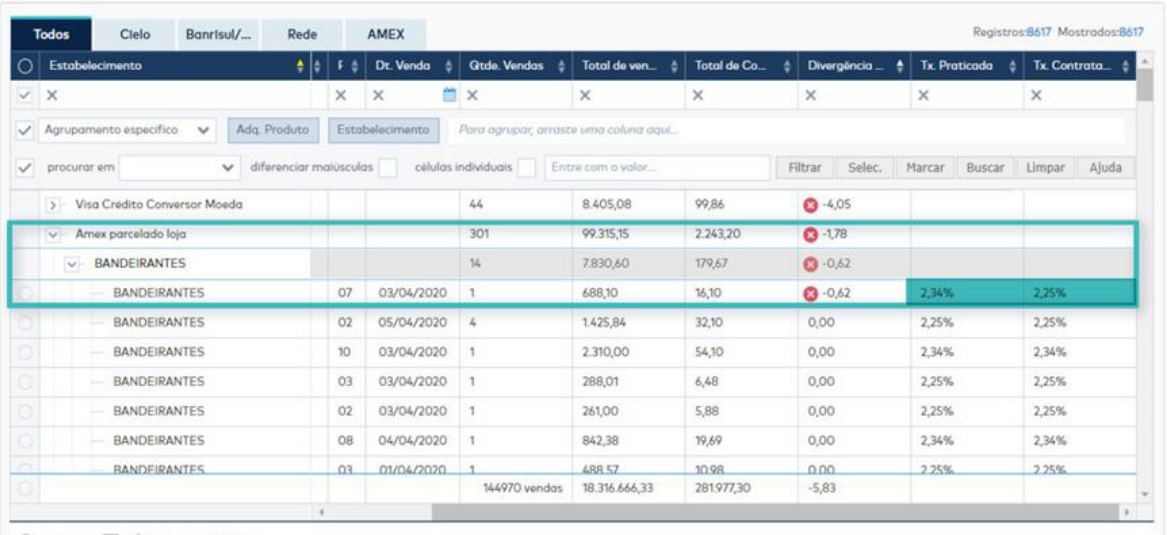

2 ∨ ∧ □ ※ Escola: 100% -

Como pode ser verificado no exemplo acima, as taxas contratadas e as taxas praticadas estão diferentes. Isso significa, que a adquirente está cobrando do cliente uma taxa maior do que estava em contrato para esse produto no estabelecimento indicado. Nesse caso, é necessário acionar a adquirente.

O exemplo acima abordou apenas uma das formas de agrupar as informações para facilitar a análise. Os agrupamentos podem ser realizados com qualquer informação disponível no relatório de Auditoria de Taxas de Vendas de forma a facilitar a análise dos dados e trazer exatamente o que é de interesse para consulta.

#### <span id="page-36-0"></span>**7. ONDE CADASTRO AS TAXAS?**

Para cadastrar as taxas e assim permitir que seja feito o controle da cobrança de taxas pelas Adquirentes, onde se verifica se está sendo praticada conforme o combinado no momento da contratação de cada plano, basta acessar o menu "Cadastros" e em seguida selecionar a opção "Contratos de Taxas", onde se consegue enxergar todos ou filtrar para visualizar contratos específicos de todas ou algumas adquirentes ativas.

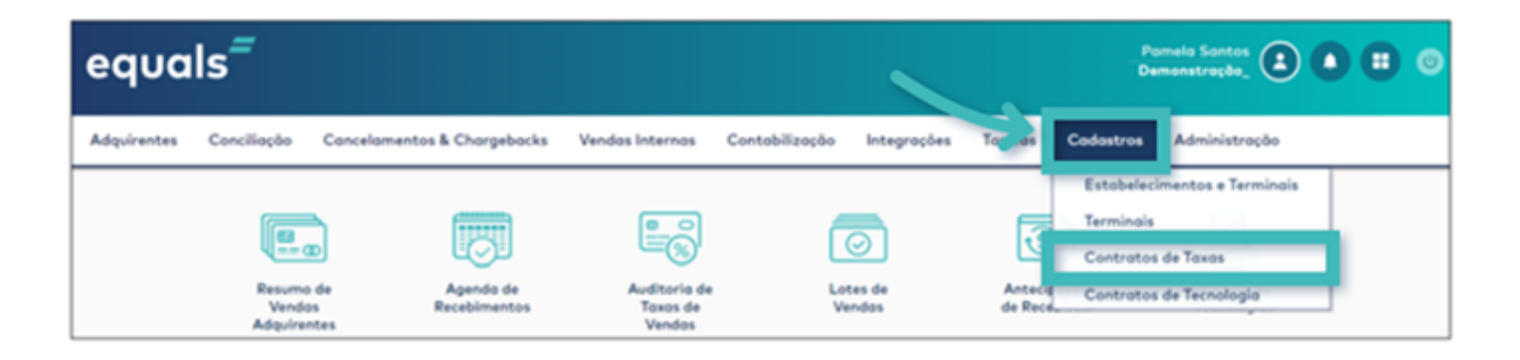

Esta tela apresenta alguns filtros, possibilitando ao usuário refinar a pesquisa ou a manter de forma abrangente, a fim de demonstrar todos os contratos de taxas cadastrados, apresentando os campos:

- **Período de vigência:** Data inicial e final do contrato ativo.
- **Adquirente/Contrato:** Seleção de contrato com a adquirente específico.

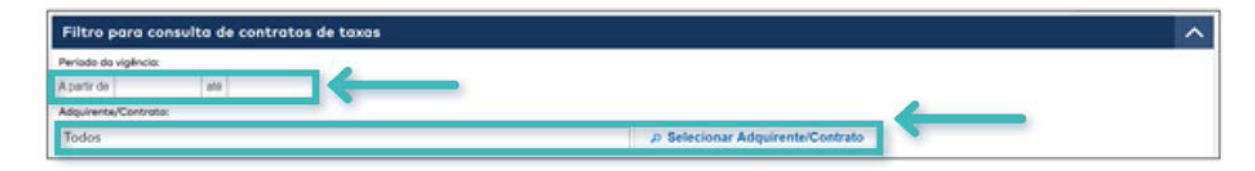

- <span id="page-37-0"></span>**• Situação:** Status do contrato.
	- **o Ativo:** Contrato habilitado e ativo no sistema.
	- **o Inativo:** Contrato desabilitado e inativo no sistema.

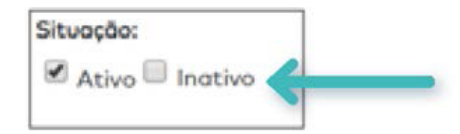

#### **7.1. CONSULTA DE CONTRATOS DE TAXAS**

Para consulta dos contratos de taxas, basta somente clicar no botão "Consultar" caso não queira buscar por algum dado específico, em seguida todos os dados da pesquisa serão apresentados referente os contratos ativos com as adquirentes (caso não tenha filtrado para apresentar os inativos também), devendo aparecer uma tabela contendo as informações:

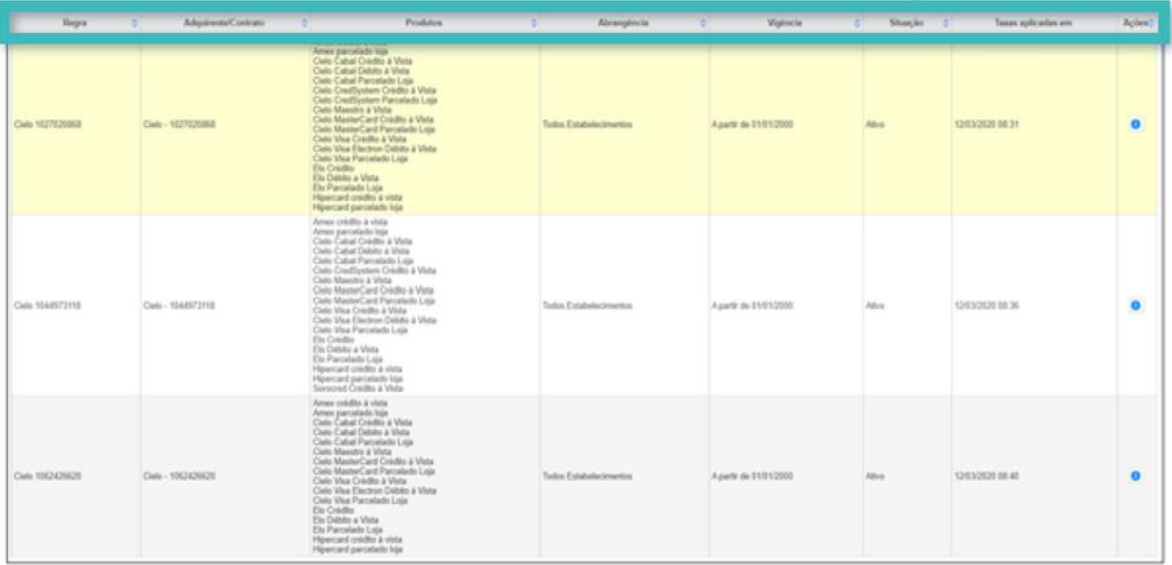

- <span id="page-38-0"></span>**• Regra:** Nome da adquirente e número de contrato;
- **Adquirente/Contrato:** Nome da adquirente e número de contrato;
- **Produtos:** Listagem dos produtos ativos do contrato com a adquirente;
- **Abrangência:** Demonstra se contrato em questão inclui todos ou parte dos estabelecimentos;
- **Vigência:** Período em que o contrato está em vigor para as taxas aplicadas;
- **Situação:** Indica se contrato de taxas está habilitado e vigorando ou desabilitado e inativo no sistema;
- **Taxas aplicadas em:** Data em que as taxas foram cadastradas e aplicadas no sistema;
- **Ações:** Campo clicável para verificar detalhes do registro.

## **7.2. CRIAÇÃO DE CONTRATO DE TAXAS**

É possível cadastrar um novo contrato de taxas, ocorrendo quando houver a renegociação delas, sendo primordial encerrar a vigência do contrato anterior para não ter conflito no momento da criação do novo contrato de taxas.

Para isso, na tela de início da consulta dos contratos de taxas existentes basta clicar no botão "+ Novo Contrato", onde será apresentado a tela para cadastro.

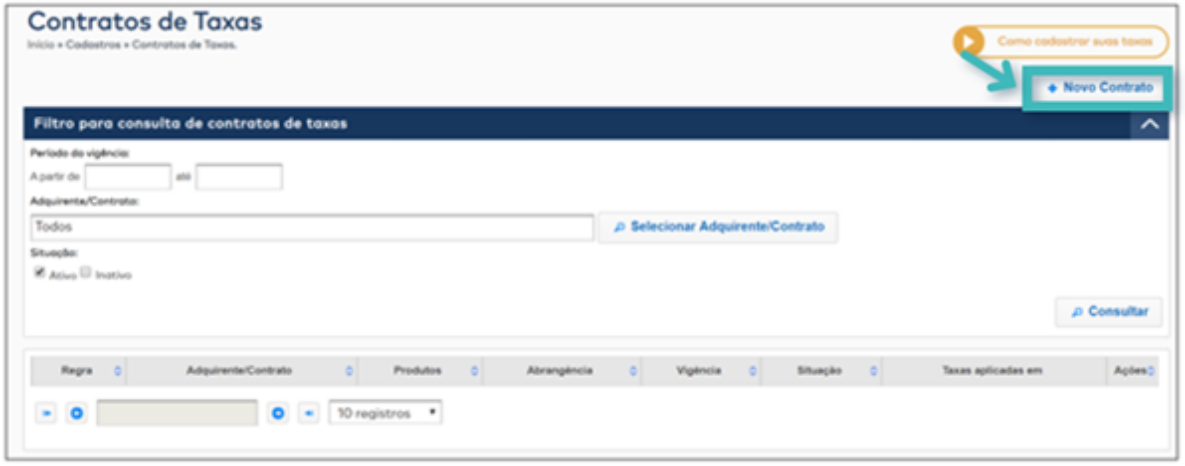

Na tela de cadastro, aparecerá para preenchimento as informações do novo contrato de taxas.

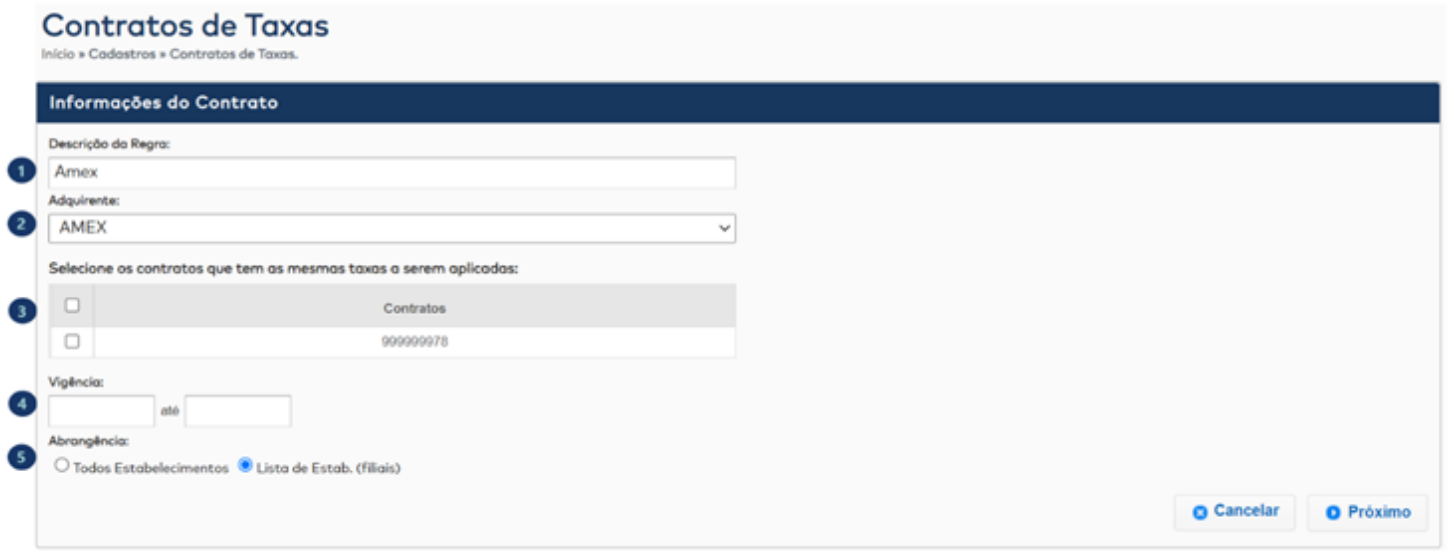

**1. Descrição da regra:** Nome dado a Regra aplicada, geralmente se coloca o nome da adquirente e número do contrato.

**2. Adquirente:** Seleção do contrato na adquirente da regra em criando.

**3. Contrato:** Seleção dos contratos a serem aplicados

**4. Vigência:** Período ao qual aquele contrato começa a vigorar e estará habilitado no sistema, sendo importante salientar que se o contrato está ativo não é necessário preencher data final da vigência, só quando houver uma nova renegociação deve-se finalizar a data deste.

**5. Abrangência:** Indicar se a regra do contrato de taxas aplica-se a todos ou alguns estabelecimentos onde precisará ser selecionado adiante.

Ao clicar em próximo, você tem a opção de cadastrar as bandeiras que são utilizadas pela adquirente.

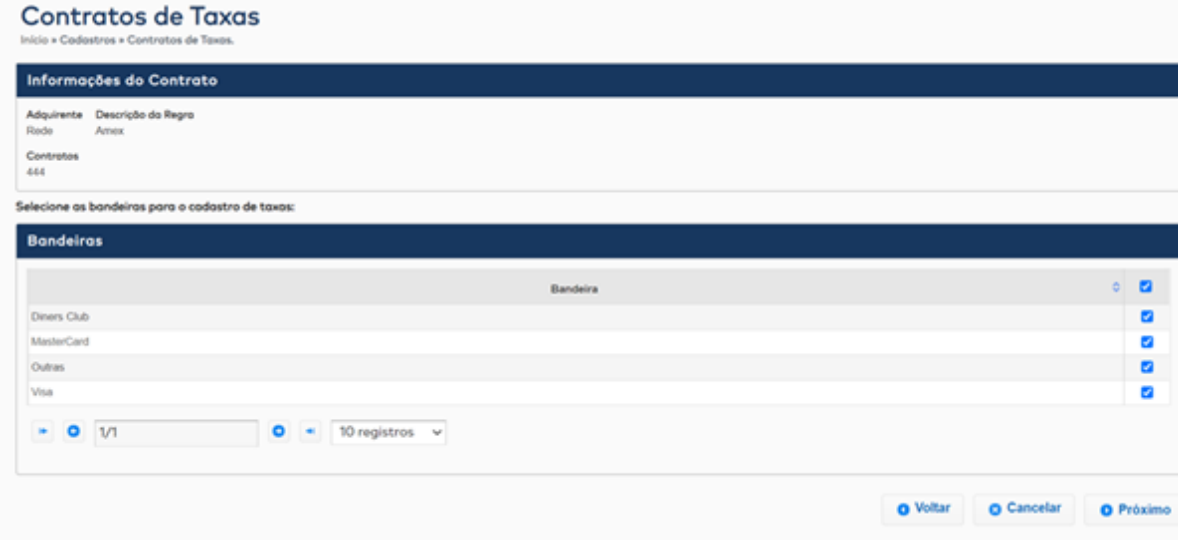

Após, precisamos cadastrar os produtos das bandeiras.

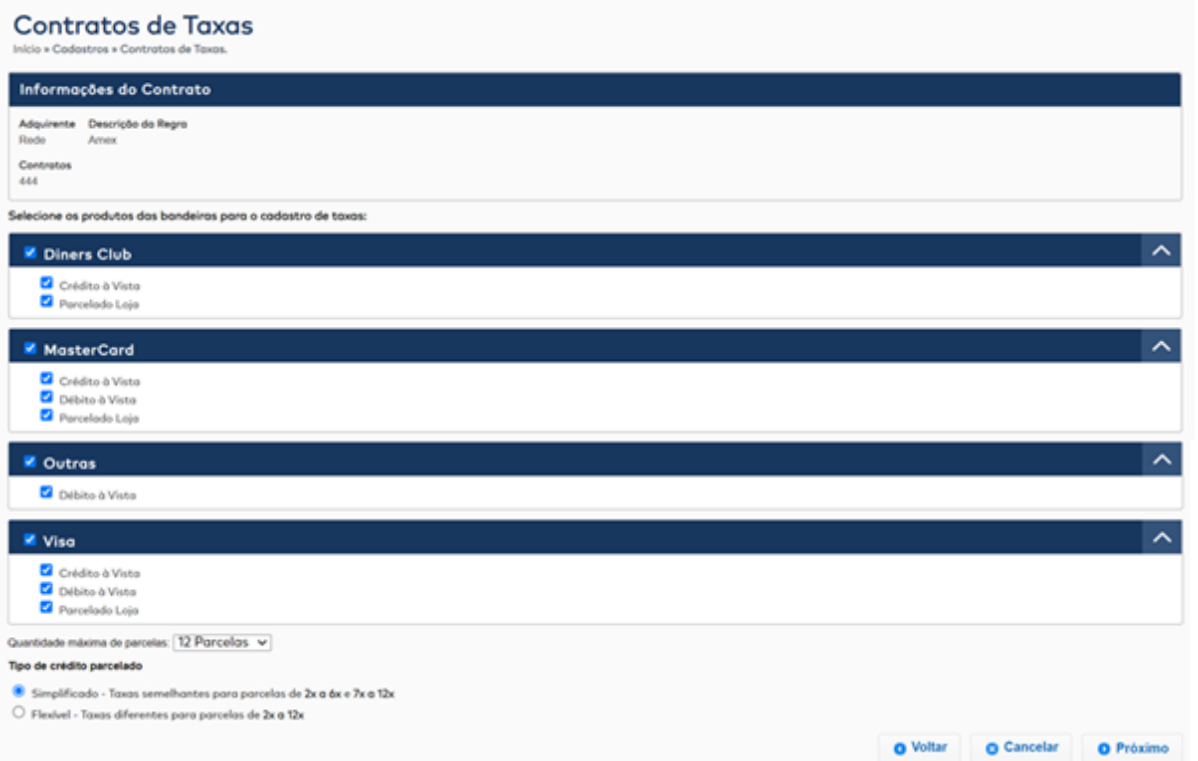

Quando escolhemos a algum produto parcelado, devemos escolher a **Quantidade máxima de parcelas** (até 36x), o **Tipo de crédito parcelado** (**Simplificado** - Taxas semelhantes para parcelas de 2x a 6x e 7x a 12x ou **Flexível** - Taxas diferentes para parcelas de 2x a 12x).

Podemos cadastrar as taxas conforme bandeiras e produtos selecionados:

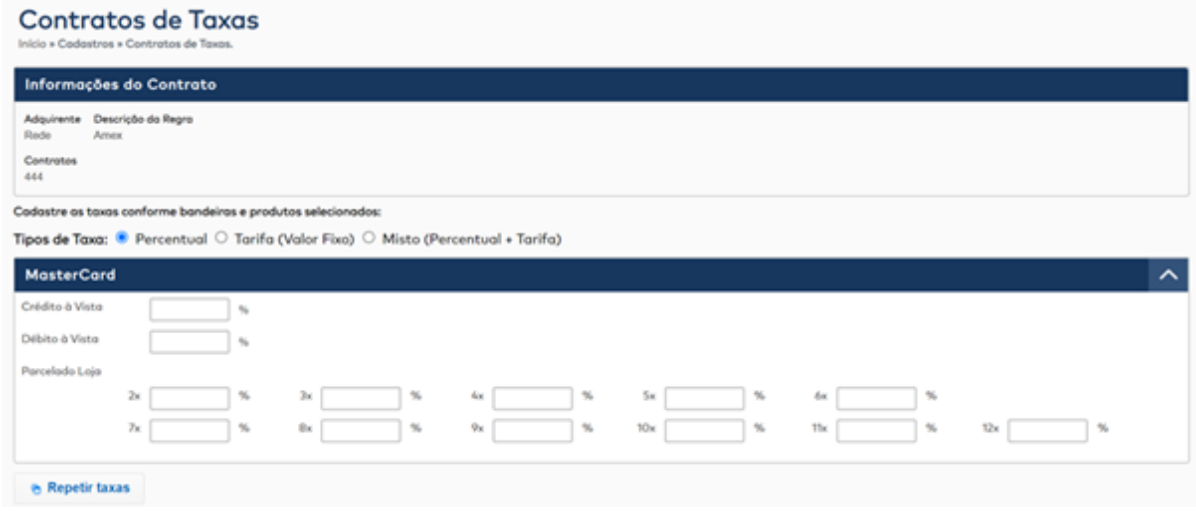

Precisamos escolher, primeiramente os **Tipos de Taxa**, depois cadastrá-las:

- ∙ Percentual
- ∙ Tarifa (Valor Fixo)
- ∙ Misto (Percentual + Tarifa

A seguir, é preciso salvar o contrato, selecionando uma das seguintes opções:

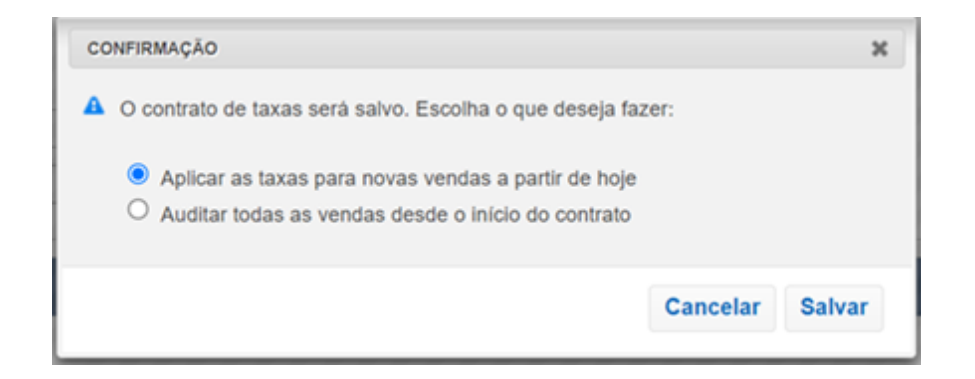

# <span id="page-43-0"></span>**8. ONDE VEJO O TICKET MÉDIO**

O Ticket médio é a divisão do faturamento total pelo número de vendas do período. Com esta informação, você pode acompanhar o desempenho das suas transações.

No novo sistema conseguimos visualizar de duas formas:

**1.** Pelo **Dashboard** no gráfico Ticket Médio;

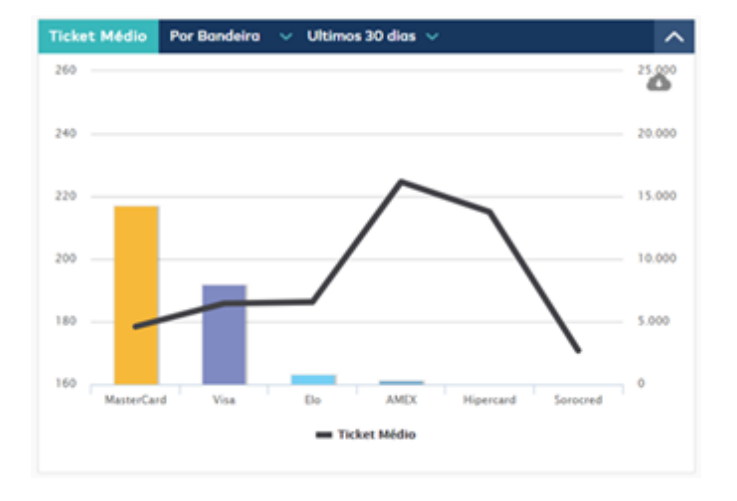

**2.** Pelo **Relatório Resumo de vendas da Adquirente**. Para acessar o relatório Resumos de Vendas Adquirentes, basta acessar o **Menu "Adquirentes"** e em seguida selecionar a opção **"Resumos de Vendas Adquirentes"**.

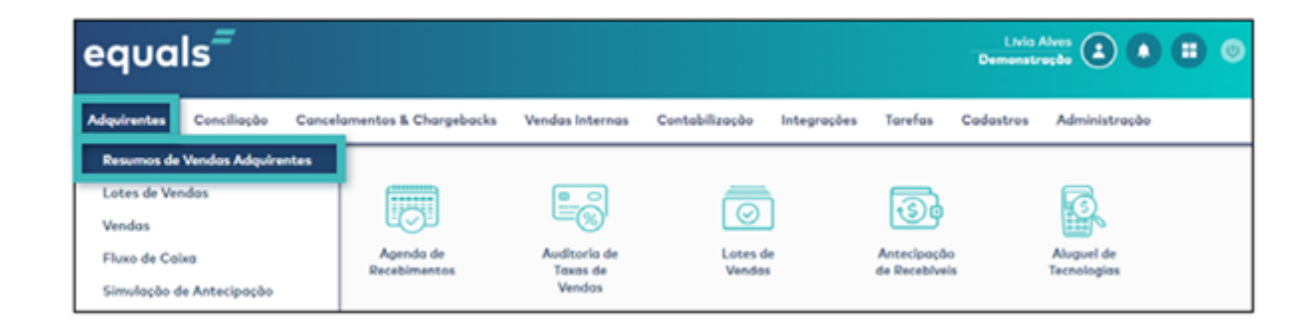

Filtre pelo período desejado e o relatório traz as informações de ticket médio por agrupamento **(1)**  e por período **(2)**.

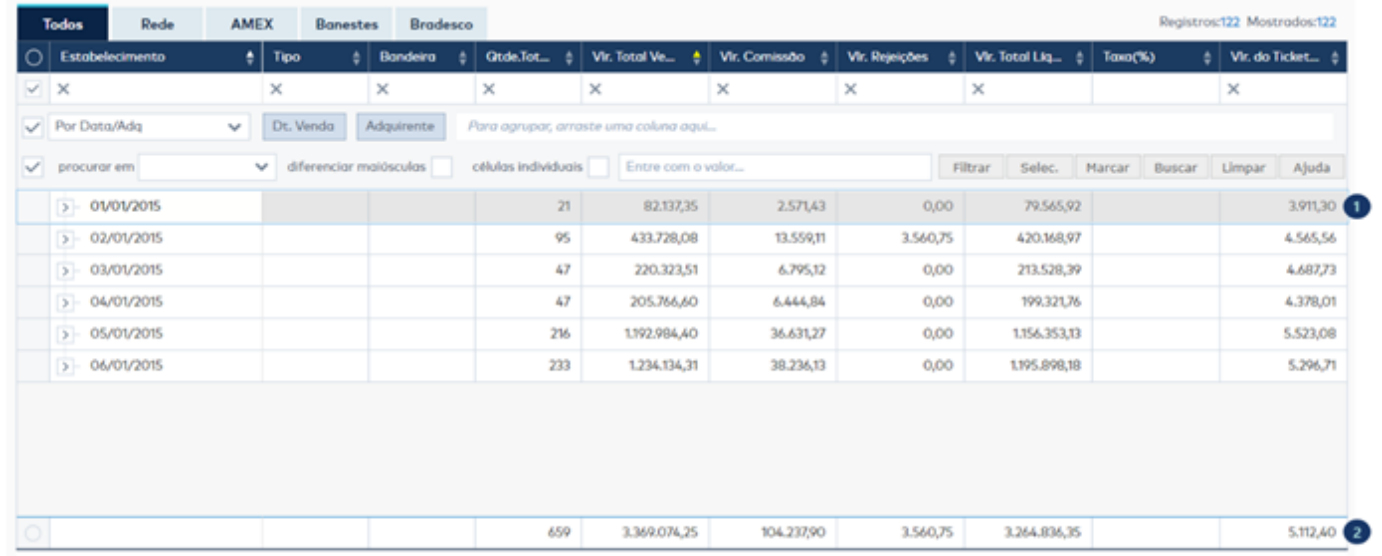

# <span id="page-45-0"></span>**9. ONDE VEJO A CONCILIAÇÃO**

A conciliação nos permite verificar se todas as vendas enviadas pela adquirente estão conciliando com o sistema interno do cliente (ERP).

No sistema antigo conseguíamos verificar pelo gráfico de conciliação no Dashboard.

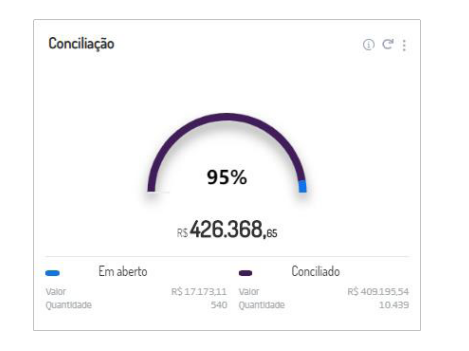

Na nova plataforma, contudo, conseguimos verificar pelo **Relatório de resumo de conciliação de vendas**.

**Importante:** Caso queira verificar as transações que estão sendo conciliadas em detalhes, abra o relatório de **Vendas** (Menu Adquirentes) e compare com o relatório **Transações de Pagamentos** (Menu Vendas Internas).

<span id="page-46-0"></span>Para visualizar o relatório basta acessar o Menu "Conciliação" e em seguida selecionar a opção "Resumo de Conciliação de Vendas".

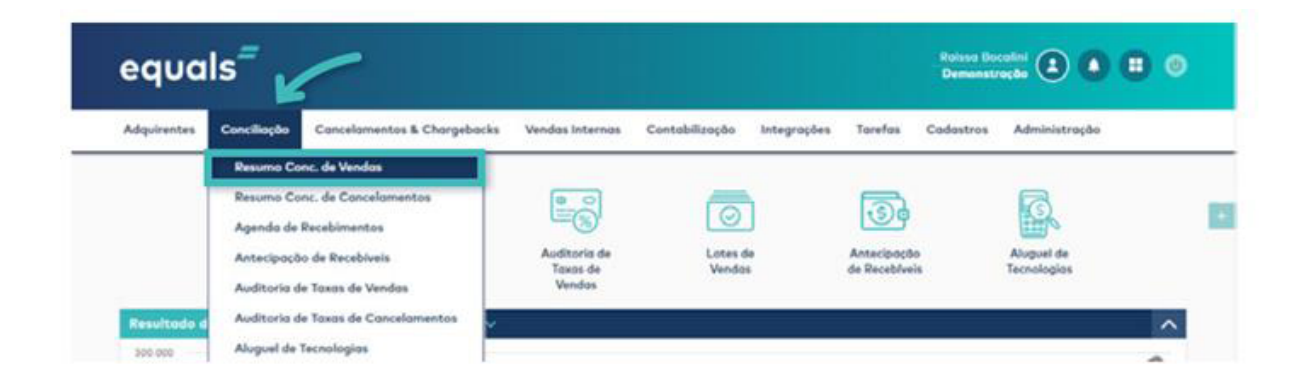

#### **9.1. FILTROS**

A tela de busca apresenta alguns filtros, possibilitando ao usuário refinar a pesquisa ou a manter de forma abrangente, a fim de demonstrar todas as informações do resumo de conciliação de vendas, apresentando as seguintes opções de filtros.

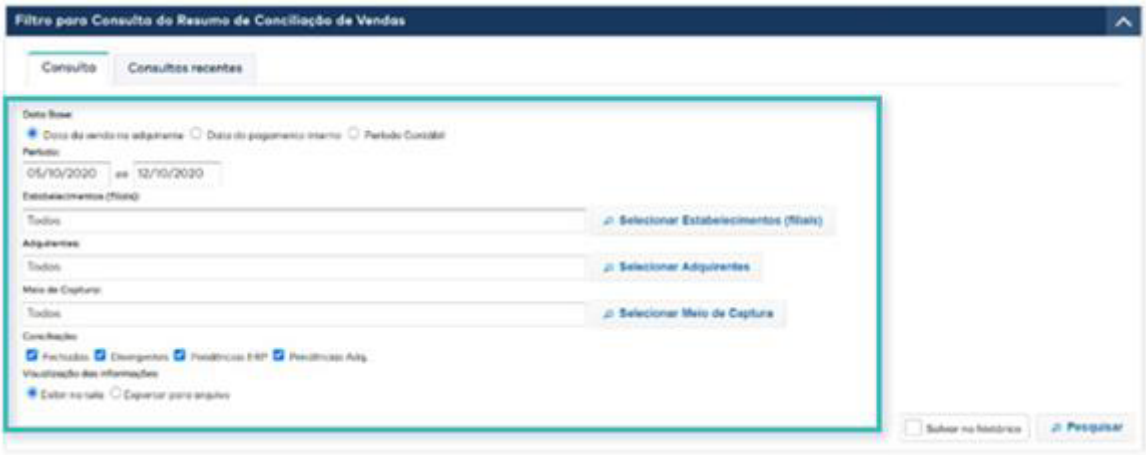

- **Data base:** Base para consulta
	- **o Data da venda na adquirente:** Data referente as vendas capturadas pela adquirente.

**o Data do pagamento interno:** Data referente as vendas informadas nos arquivos de venda interna, enviados pelo ERP.

**o Período Contábil:** Data referente ao fechamento do Período Contábil.

- **Período:** Data inicial e final da pesquisa.
- **Estabelecimentos (filiais):** Seleção de um ou mais estabelecimentos cadastrados no sistema.
- **Adquirentes:** Seleção de uma ou mais adquirentes ativos (caso tenha mais de uma e queira realizar o filtro).
- **Meios de Captura:** Seleção de um ou mais meios de captura, como: TEF, POS ou E-commerce.
- **Conciliação:** Status da conciliação sendo:

**o Fechadas:** Demonstra as vendas adquirentes conciliadas com as transações de pagamentos do sistema interno do cliente (ERP).

**o Divergentes:** Demonstra as vendas adquirentes que foram conciliadas automaticamente, porém com algum parâmetro divergente. Por exemplo, para que a conciliação seja realizada de forma automática todos os critérios de conciliação pré-definidos precisam ser os mesmos na venda adquirente e na transação de pagamento interno. Porém, ao criar os critérios podemos permitir que algum deles não seja exatamente igual para conciliar. Dessa forma a conciliação automática ocorre e fica com status de "Divergente" para nos informar que algum parâmetro está divergente (Ex: Data, valor da transação, etc).

**o Pendência ERP:** Quando falta vendas do lado da adquirente.

**o Pendência Adquirente:** Quando falta venda do lado ERP.

*48* **• Visualização das Informações:** Indicação de visualização do relatório no sistema, sendo exibição

<span id="page-48-0"></span>na tela ou exportar para arquivo, entre os formatos: **o CSV** (Separado por vírgula) **o XLS** (Excel)

## **9.2. INFORMAÇÕES DISPONÍVEIS NO RELATÓRIO**

A grid do relatório possui diversas colunas e cada uma delas representa um valor ou informação.

Abaixo são apresentadas as colunas para consulta no relatório.

**• Estabelecimento:** Exibe todos os estabelecimentos cadastrados no Equals, permitindo agrupamento e visualização do resumo de vendas separados por estabelecimento.

**• Dt. Pagamento:** Se refere à data da captura da venda que foi informado no arquivo do sistema interno do cliente (ERP).

**• Dt. Venda:** Se refere à data da captura da venda que foi informada no arquivo da adquirente.

**• Adquirente:** Se refere à operadora de cartão que captura e realiza o pagamento das vendas (Stone, Cielo, Rede, GetNet).

**• Forma Pagamento:** Se refere a forma que aquela venda foi paga. (Ex: Débito, Crédito ou Parcelado).

**• Tipo:** Se refere ao tipo de transação realizada, ou seja, se foi uma transação em Débito à Vista, Crédito à Vista ou Parcelado Loja (O parcelado loja se refere a vendas a crédito parceladas em mais de 1X).

**• Vlr. Total Vendas Adq:** Demonstra o valor total das vendas capturadas pela adquirente. Em caso de algum agrupamento realizado, vai exibir o valor total das vendas do agrupamento.

**• Bandeira:** Demonstra as bandeiras utilizadas na transação de pagamento. Elas são responsáveis pela comunicação da transação entre as adquirentes (Stone, Cielo, Rede) e o emissor do cartão de crédito (Banco). As bandeiras mais conhecidas no mercado são Visa, MasterCard, American Express, Diners, Hiper e Elo.

**• Qtde. Adquirente:** Demonstra a quantidade total das vendas capturadas pela adquirente. Em caso de algum agrupamento realizado, vai exibir o valor total das vendas do agrupamento.

**• Qtde ERP:** Demonstra a quantidade total das vendas capturadas pelo sistema interno do cliente (ERP). Em caso de algum agrupamento realizado, vai exibir o valor total das vendas do agrupamento.

**• Vlr Total Vendas ERP:** Demonstra o valor total das vendas capturadas pelo sistema interno do cliente (ERP). Em caso de algum agrupamento realizado, vai exibir o valor total das vendas do agrupamento.

**• Qtde. Vendas Conciliadas:** Demonstra a quantidade de vendas adquirentes conciliadas com as transações de pagamentos do sistema interno do cliente (ERP).

**• Vlr. Vendas Conciliadas:** Demonstra o valor total das vendas adquirentes conciliadas com as transações de pagamentos do sistema interno do cliente (ERP).

**• Qtde. Vendas Concil. Manualmente:** Demonstra a quantidade de vendas adquirentes que foram conciliadas de forma manual por algum operador do Equals

**• Vlr. Vendas Concil. Manualmente:** Demonstra o valor total de vendas adquirentes que foram conciliadas de forma manual por algum operador do Equals.

**• Qtde. Vendas Diver:** Demonstra à quantidade de vendas adquirentes conciliadas de forma divergente com as transações de pagamentos do sistema interno do cliente (ERP).

*50*

**• Vlr. Vendas Diver:** Demonstra o valor total das vendas adquirentes conciliadas de forma divergente com as transações de pagamentos do sistema interno do cliente (ERP).

**• Qtde. Vendas Justif:** Demonstra a quantidade de transações justificadas. Uma venda é justificada quando as vendas adquirentes não conciliam com o lado interno do cliente.

**• Vlr. Vendas Justif:** Demonstra o valor total de transações justificadas. Uma venda é justificada quando as vendas adquirentes não conciliam com o lado interno do cliente.

**• Vlr Em Aberto Adq:** Demonstra o valor total de vendas adquirente que não conciliou com o sistema interno cliente (ERP). Nesse caso estamos falando da falta da venda do lado ERP.

**• Qtde. Em Aberto Adq:** Demonstra a quantidade de vendas adquirente que não conciliou com o sistema interno cliente (ERP). Nesse caso estamos falando da falta da venda do lado ERP.

**• Vlr Em Aberto ERP:** Demonstra o valor total de vendas adquirente que não conciliou com o sistema interno cliente (ERP). Nesse caso estamos falando da falta da venda do lado da adquirente.

**• Qtde. Em Aberto ERP:** Demonstra a quantidade de vendas adquirente que não conciliou com o sistema interno cliente (ERP). Nesse caso estamos falando da falta da venda do lado da adquirente.

**• Vlr Anulado ERP:** Demonstra o valor total de vendas anuladas no sistema interno do cliente.

**• Qtde. Anulado ERP:** Demonstra a quantidade de vendas anuladas no sistema interno do cliente (ERP).

- **Vlr Desfeita ERP:** Demonstra o valor total de vendas desfeitas no sistema interno do cliente (ERP).
- *51*  **Qtde. Desfeita ERP:** Demonstra a quantidade de vendas desfeitas no sistema interno do cliente (ERP).

<span id="page-51-0"></span>**• Conciliação:** Demonstra o status de conciliação. Podendo estar como Fechadas, Divergentes, Pendência ERP ou Pendência Adq.

#### **9.3. USANDO O RESUMO DE CONCILIAÇÃO DE VENDAS**

Após entender as informações disposta no relatório e os filtros que o relatório oferece, é preciso ter alguns exemplos claros de utilização e aplicação no dia a dia.

O relatório oferece dados comparativos de valor e quantidade no que diz respeito as informações das vendas adquirentes e transações de pagamentos registrados do ERP e então demonstra por status de conciliação essas informações para análise e tomada de ação se necessário realizar conciliação dos itens em aberto. No exemplo a seguir será demonstrado o período de 11/03/2020 até 18/03/2020.

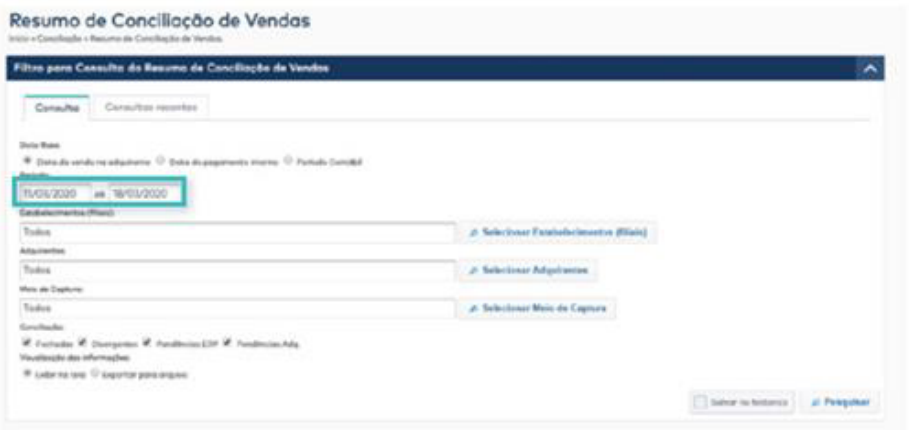

A pesquisa retornou os seguintes dados.

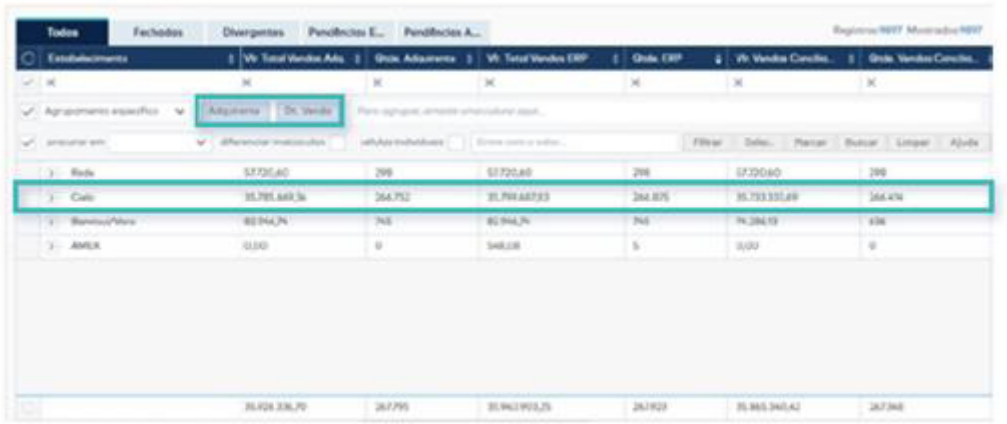

A imagem acima demonstra os dados agrupados por adquirente e dt. Venda e ao olhar a quantidade total de vendas da adquirente Rede no período de 11/03/2020 até 18/03/2020 foi de 298 e do lado interno do cliente também foi de 298, sendo 100% conciliado. Para verificar as vendas conciliadas, basta olhar ou na coluna de quantidade ou valor das vendas.

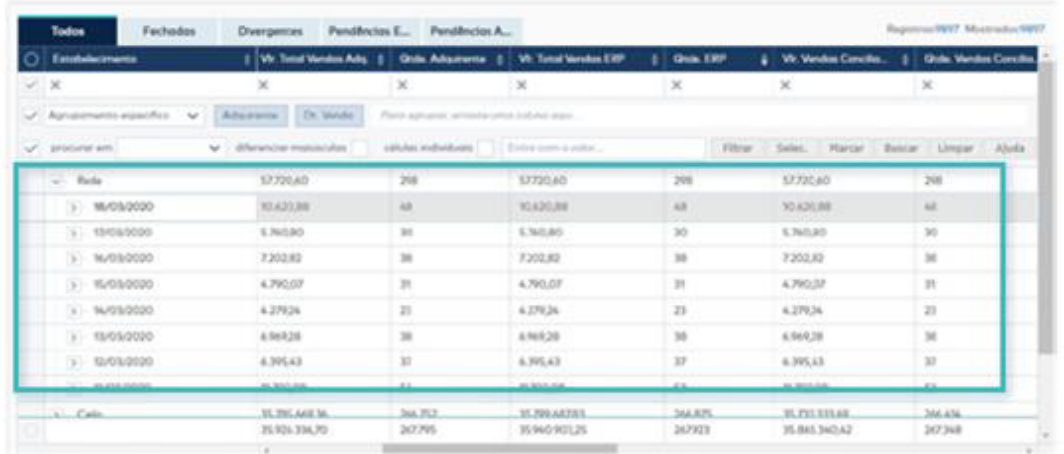

Ao abrir o agrupamento de adquirente todas as datas serão apresentadas podendo ter a visão por data da semana, dessa forma aborda-se apenas uma das formas de agrupar as informações para facilitar a análise e trazer exatamente o que é de interesse para consulta como conferir as quantidades de informações de cada lado e compará-las por situação de conciliação.

## <span id="page-54-0"></span>**10. ONDE VEJO A ANTECIPAÇÃO?**

A Antecipação de recebíveis apresenta de maneira organizada as operações de antecipação de recebíveis realizadas junto as Adquirentes ou instituições financeiras conveniadas.

No sistema antigo conseguíamos verificar pelo gráfico de antecipação no Dashboard.

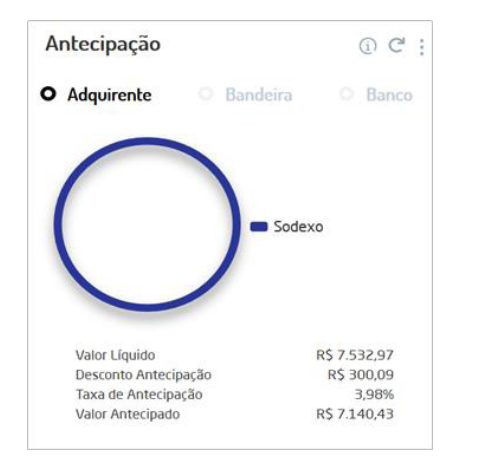

Na nova plataforma, contudo, conseguimos verificar pelo **Relatório de Antecipação de Recebíveis**.

Para visualizar o relatório basta acessar o Menu "Conciliação" e em seguida selecionar a opção "Antecipação de Recebíveis".

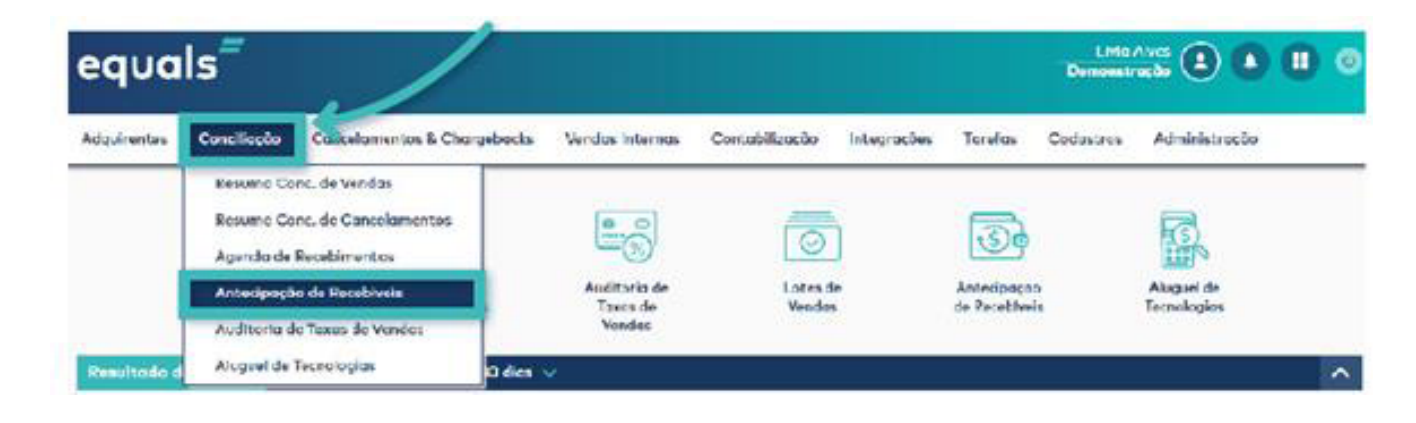

#### <span id="page-55-0"></span>**10.1. FILTROS**

O relatório oferece diversas opções de busca, os filtros te auxiliam a refinar a sua pesquisa e obter os resultados de forma clara e objetiva.

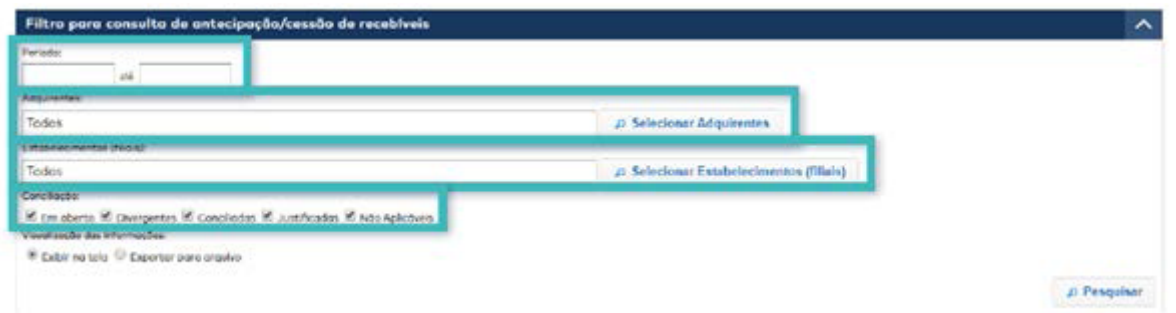

**• Período:** Devemos selecionar o período de interesse antes de realizar qualquer consulta na plataforma Equals.

**• Adquirentes:** Nos permite selecionar todas as adquirentes implantadas ou apenas as de interesse.

**• Estabelecimentos:** Se refere aos estabelecimentos cadastrados no Equals. Podemos realizar a consulta de todos os estabelecimentos cadastrados ao mesmo tempo ou visualizar as informações de estabelecimentos específicos.

**• Conciliação:** Permite a seleção do status de conciliação que queremos consultar para um determinado agrupamento.

**o Em aberto:** venda pelo lado da adquirente que ainda não foi conciliada com um pagamento interno (Dados do ERP).

**o Divergentes:** existem valores divergentes em uma ou mais vendas adquirentes ou transações de pagamento do agrupamento.

*56* **o Conciliada:** vendas do lado da adquirente, que possuem um pagamento interno e conciliado.

**o Justificadas:** vendas do lado da adquirente que não terão um pagamento interno associado por um motivo específico, então são apenas justificadas.

**o Não Aplicáveis:** vendas do lado interno que não possuem o lado da adquirente para serem conciliadas, exemplo: transações em dinheiro. Vendas das Adquirentes com situação 'Rejeitada' são não conciliáveis.

# <span id="page-57-0"></span>**10.2. INFORMAÇÕES DISPONÍVEIS NO RELATÓRIO**

A Grid do Relatório Resumo de Antecipação de Recebíveis possui várias colunas e cada uma delas representa um valor ou informação referente à antecipação, como a data de crédito, valor disponível para antecipar e taxas cobradas.

Abaixo estão apresentadas todas as colunas disponíveis para consulta no Relatório.

**• Panel:** Seleciona ou limpa seleção de todas as linhas de dados exibidas em tela. Está localizado no canto superior esquerdo da grid de informações.

**• O:** Habilita caixa de marcações que possibilita selecionar vários Lotes de Antecipação para criação de tarefas em massa (botão localizado no canto inferior direito).

**• Ação:** Habilita coluna que permite acesso do detalhe do lote de antecipação.

**• Operações de Antecipação/Cessão de lotes**

**• Adquirente:** Se refere à operadora de cartão que captura e realiza o pagamento o pagamento das vendas (Stone, Cielo, Rede, GetNet).

**• Estabelecimento:** Exibe todos os estabelecimentos cadastrados no Equals, permitindo agrupamento e visualização do resumo de vendas separados por estabelecimento.

**• Tipo:** Forma como a venda foi realizada (Débito, Parcelado Loja, Crédito à vista etc.

*58* de crédito (Banco). As bandeiras mais conhecidas no mercado são Visa, MasterCard, American **• Bandeiras:** Demonstra as bandeiras utilizadas na transação de pagamento. Elas são responsáveis pela comunicação da transação entre as adquirentes (Stone, Cielo, Rede) e o emissor do cartão

Express, Diners, Hiper e Elo.

- **Data do Crédito:** Data em que o valor antecipado foi depositado pela rede Adquirente.
- **Valor Original:** Representa a soma dos valores líquidos de cada lote antecipado.
- **Valor Disponível:** Representa a soma dos valores disponíveis para antecipação de cada lote antecipado.
- **Valor Bruto Antecipado:** Representa o valor bruto da antecipação
- **Valor Líquido Antecipado:** Representa o valor líquido da antecipação, ou seja, o valor bruto menos a comissão
- **Lotes Antecipados:** Representa a quantidade de lotes antecipados.
- **Tx. Juros Praticado (% am):** Representa a taxa de juros ao mês que foi praticada na antecipação.
- **Valor Tx. Desconto Praticado:** Representa o valor da taxa ao mês que foi praticada na antecipação.

**• Tx. Juros Contratado:** Representa a taxa de juros ao mês de antecipação contratada para antecipação. Essa taxa é inserida no momento que a conciliação é realizada. Se a conciliação está em aberto, o valor é demonstrado como 0,00%.

**• Valor Tx. Desconto Contratado:** Representa o valor da taxa de juros de antecipação contratada para antecipação. Essa taxa é inserida no momento que a conciliação é realizada.

**• Banco:** Banco em que foi realizado o depósito do valor antecipado.

- <span id="page-59-0"></span>**• Agência:** Agência em que foi realizado o depósito do valor antecipado.
- **Conta:** Conta em que foi realizado o depósito do valor antecipado.

**• Categoria do Estabelecimento:** Exibe todos os estabelecimentos cadastrados no Equals, permitindo agrupamento e visualização do resumo de vendas separados por estabelecimento.

**• Conciliação:** Status de conciliação considerando a conciliação entre taxa de juros praticada e taxa de juros contratado.

#### **10.3. USANDO O RESUMO DE VENDAS ADQUIRENTES**

Após entender todas as possibilidades de filtro e opções que o relatório oferece, é preciso ter alguns exemplos claros de utilização e aplicação no dia a dia. Iremos exemplificar como realizar a conciliação de antecipação. Nesse caso a conciliação se refere à auditoria de taxas praticadas devido à antecipação.

Para realizar a auditoria das taxas de antecipação, basta acessar o relatório, definir os filtros de acordo com a pesquisa a ser realizada e acessar o detalhe do lote de antecipação, conforme ilustrado abaixo.

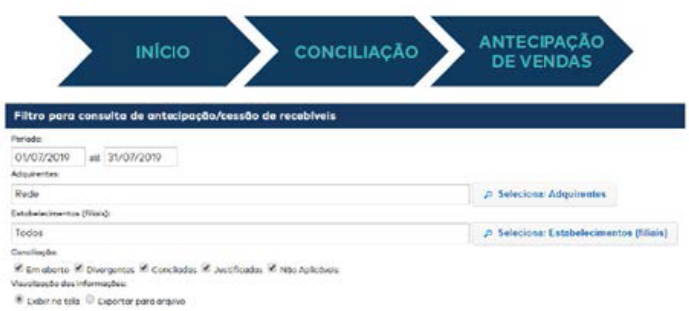

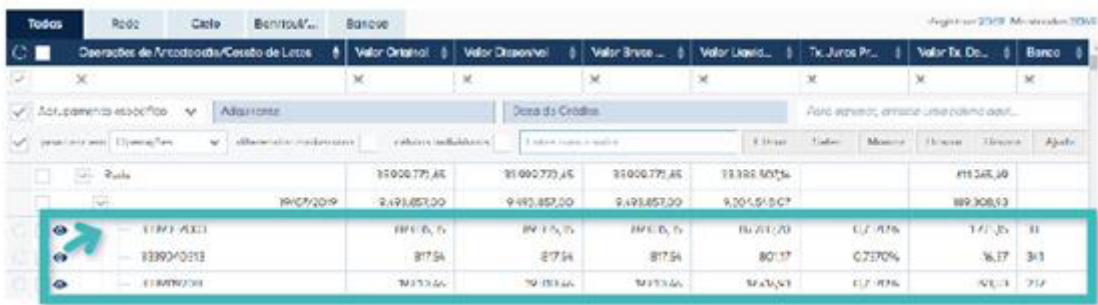

Ao acessar o detalhe do lote de antecipação, iremos clicar na aba de conciliação, conforme figura abaixo.

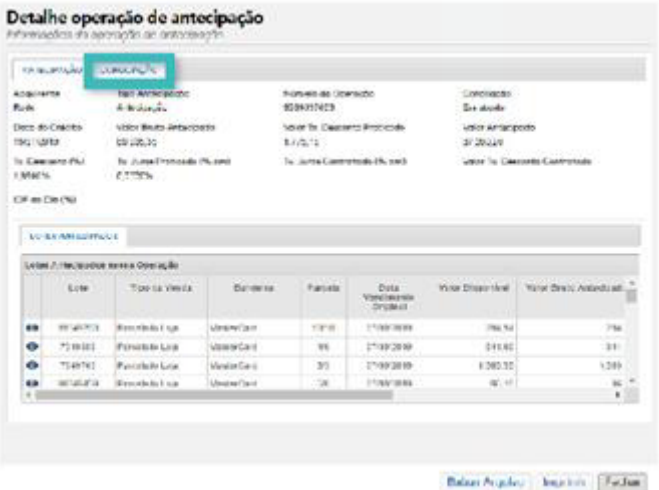

Quando acessarmos a aba de conciliação, irá abrir a seguinte janela.

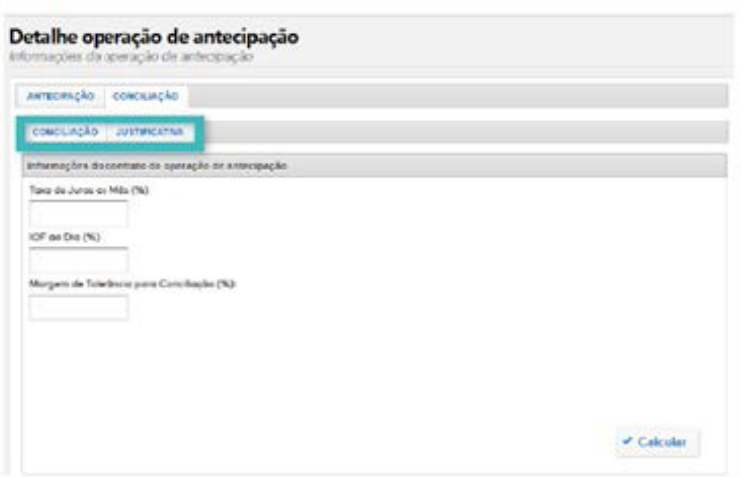

Na aba de conciliação basta preencher com as taxas contratadas com a adquirente e clicar em calcular.

Também é possível justificar lotes de antecipação e até mesmo conciliar vários lotes de uma única vez, para casos em que a taxa aplicada pela adquirente é a mesma.

Para realizar a conciliação ou justificativa em massa, basta seguir os passos a seguir.

No relatório de antecipação de recebíveis, selecione os lotes de antecipação que serão conciliados e clique no botão localizado no canto inferior direito.

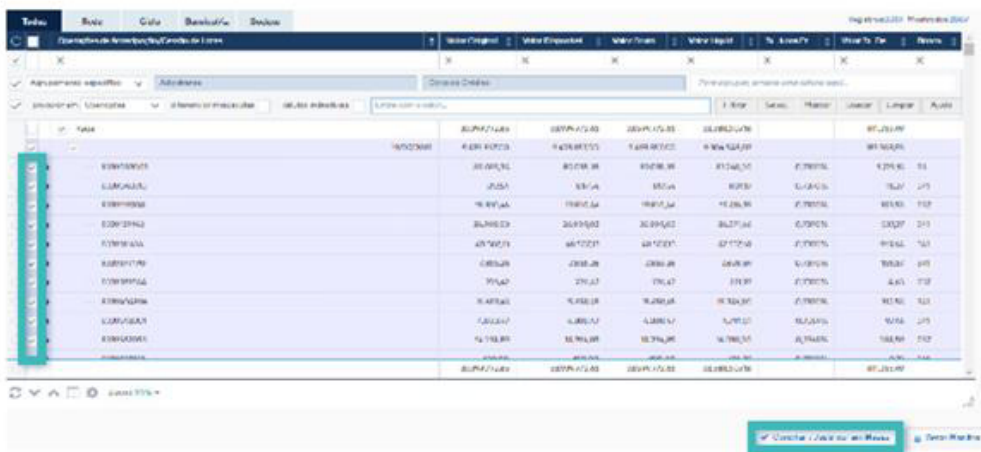

Ao clicar no botão "Conciliar/justificar em massa" você será redirecionado para a seguinte janela.

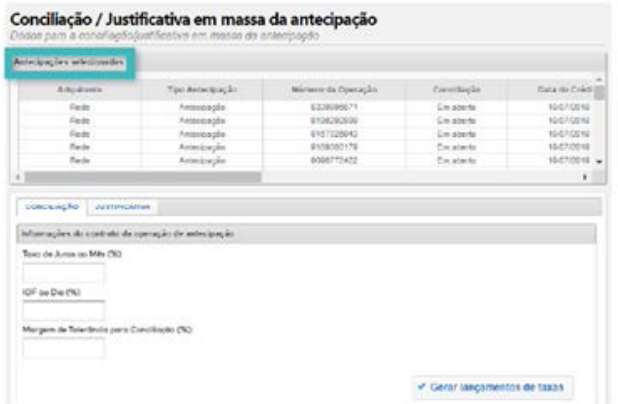

Na janela acima, basta preencher os campos referentes às taxas de antecipação ou justificar os lotes de antecipação selecionados. Além disso, na aba de conciliação em massa temos todos os lotes de antecipação demonstrados.

#### <span id="page-63-0"></span>**11. ONDE VEJO OS AJUSTES?**

No relatório de ajustes você consegue visualizar os valores de ajustes que a adquirente cobra para liquidar um lote, sendo através deste que se enxerga todas as informações separados desses ajustes, podendo ser taxas, aluguéis de tecnologia, entre outros.

No sistema antigo conseguíamos verificar pelo gráfico de Ajustes no Dashboard.

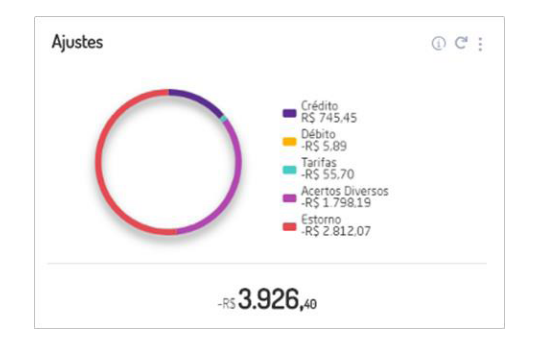

Na nova plataforma, contudo, conseguimos verificar pelo **Relatório de Ajustes a débito/crédito**.

Para visualizar os ajustes basta acessar o **Menu "Cancelamentos & Chargebacks"** e em seguida selecionar a opção **"Ajustes a débito/crédito"**.

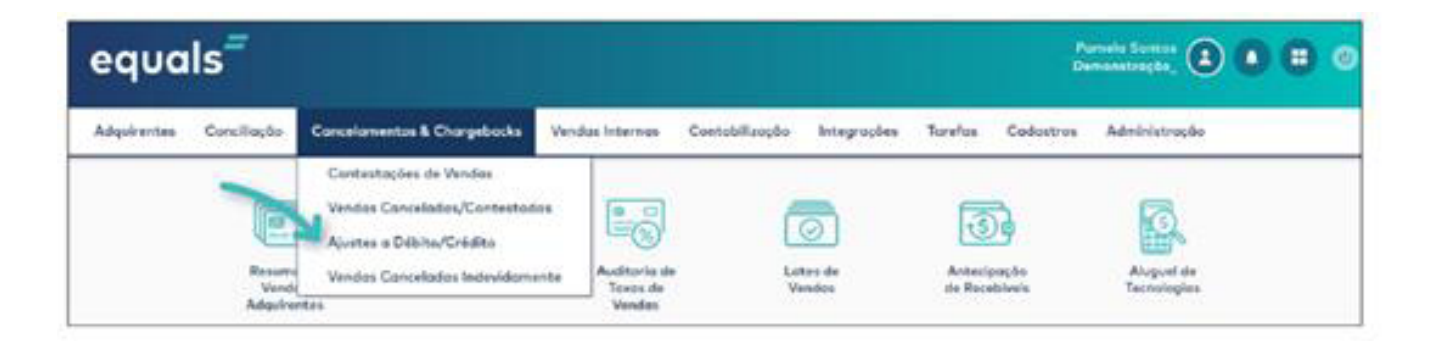

#### <span id="page-64-0"></span>**11.1. FILTROS**

Para pesquisa do relatório alguns filtros são apresentados caso queira fazer uma busca mais específica ou manter de forma abrangente, a fim de, mostrar todas as informações dos ajustes sofridos por parte das adquirentes, sendo elas:

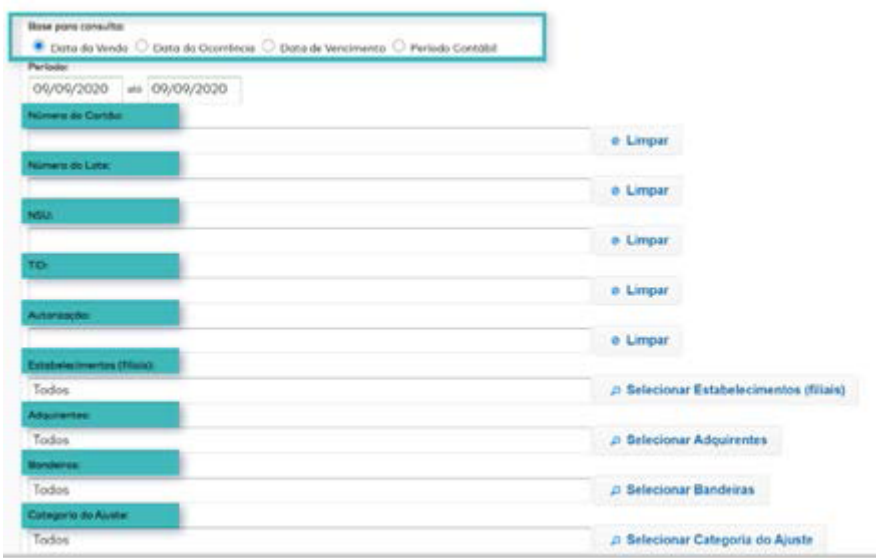

- **Base para consulta:** Apoio de dados para o resultado da busca.
- **Data da venda:** Data em que ocorreu a venda.
- **Data da ocorrência:** Data em que ocorreu o ajuste.
- **Data de vencimento:** Data em que ocorreu efetivamente o débito do ajuste.
- **Período contábil:** Data em que ajuste foi inserido no período contábil.
- <span id="page-65-0"></span>**• Período:** Seleção de data inicial e final para pesquisa.
- **Número do cartão:** Digitar número cartão transacionado.
- **Número do lote:** Lote enviado pela adquirente a qual a transação pertence.
- **NSU:** Inserir código NSU da transação.
- **TID:** Código de identificação da transação.
- **Autorização:** Código de autorização da venda.
- **Estabelecimentos (filiais):** Seleção de um ou mais estabelecimento.
- **Adquirentes:** Seleção de uma ou mais adquirentes ativas.
- **Bandeiras:** Seleção das bandeiras transacionadas.
- **Categoria do ajuste:** Seleção do tipo de ajuste sofrido.

# **11.2. OPÇÕES**

Algumas opções que podem auxiliar na obtenção e dados.

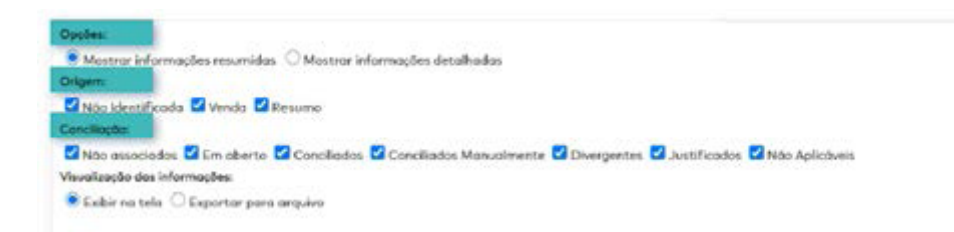

- **Opções:** Indicação de visualização dos dados na tela.
	- **o Mostrar informações resumidas:** Indicação de visualização de dados em escala resumida de dados. **o Mostrar informações detalhadas:** Indicação de visualização de dados em maior escala de detalhes.
- **Origem:** Origem do ajuste.
	- **o Não identificado:** Origem do ajuste não identificado.
	- **o Venda:** Ajuste originado na venda.
	- **o Resumo:** Ajuste Originado do Resumo de Vendas.

**• Conciliação:** Seleção de status da conciliação no sistema se há Venda Interna (dados do ERP) no sistema.

- **o Não associados:** Conciliações soltas.
- **o Em aberto:** Conciliações em aberto (sem associação).
- **o Conciliados:** Conciliação realizada.
- **o Conciliados manualmente:** Conciliação realizada manualmente.
- **o Divergentes:** Conciliação com informações divergentes.
- **o Justificados:** Conciliação realizadas com justificativas.
- **o Não aplicáveis:** Conciliação não aplicáveis aos dados informados.
- **Visualização das informações:** Forma de visualização das informações do relatório.
	- **o Exibir na tela:** Exibir relatório na tela.
	- **o Exportar para arquivo:** Exportar relatório em arquivo excel nos formatos: CSV ou XLS.

# <span id="page-67-0"></span>**11.3. INFORMAÇÕES DISPONÍVEIS NO RELATÓRIO**

A grid do relatório possui diversas colunas e cada uma delas representa um valor ou informação.

Abaixo estão apresentadas as colunas disponíveis para consulta no relatório:

- **Dt. Vencimento:** Data efetiva da cobrança do ajuste.
- **Estabelecimento:** Nome da empresa cadastrada no sistema (podendo ser filiais também).
- **Adquirente:** Nome da adquirente.
- **Bandeira:** Nome da bandeira do cartão.
- **Categoria do Ajuste:** Nome do tipo de ajuste sofrido.
- **Motivo do Ajuste:** Nome do motivo do ajuste sofrido.
- **Dt. Venda:** Data efetivo da venda.
- **Dt. Ocorrência:** Data que ocorreu o ajuste.
- **Dt.Solicitação:** Data da solicitação do ajuste.
- **Qtde. Registros:** Quantidade de ajustes cobrados.
- **Valor Ajuste:** Valor cobrado do ajuste.
- <span id="page-68-0"></span>**• Valor Bruto:** Valor bruto do ajuste.
- **Origem:** Origem do ajuste.
- **Conciliação:** Status da conciliação no sistema.

# **11.4. USANDO O RELATÓRIO DE AJUSTES A DÉBITO/CRÉDITO**

Para identificação do motivo dos diversos descontos é necessário acessar **Cancelamentos & Chargebacks > Ajustes a débito/crédito**.

Ao acessar a página do relatório basta nos filtros selecionar no item base para consulta a data do vencimento que indica a data em que ocorreu efetivamente o débito do ajuste, preencher o período com data de início e término para a pesquisa sendo início 05/02/2020 e final 05/02/2020 para buscar os dados somente do dia em questão e em **opções** selecionar para visualizar informações detalhadas, feito isso basta clicar em pesquisar.

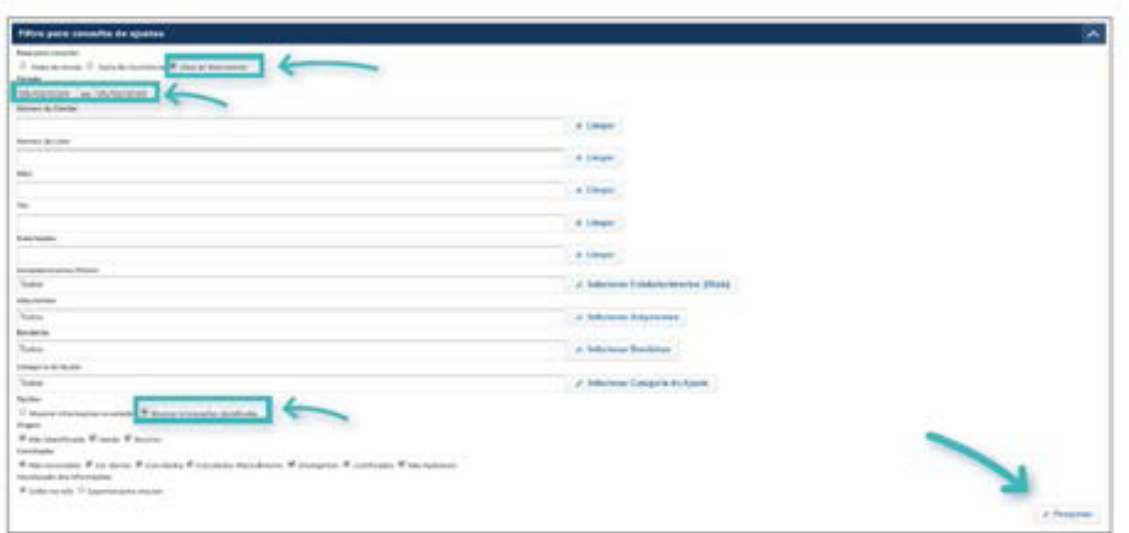

Feito a busca, ao carregar o relatório basta abrir os agrupamentos de Dt. Vencimento e Estabelecimento para visualizar as informações do ajuste, onde a priori já se consegue visualizar a categoria do ajuste e motivo.

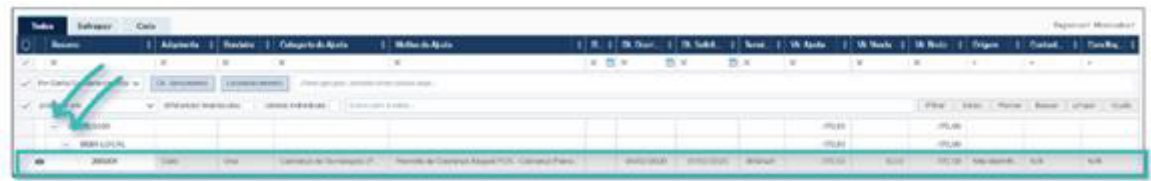

Para verificar os detalhes da cobrança basta clicar no ícone visualizador de detalhes, caracterizado pelo símbolo do olho ao lado esquerdo do resumo do ajuste, onde será demonstrado todos os dados sobre o ajuste em questão.

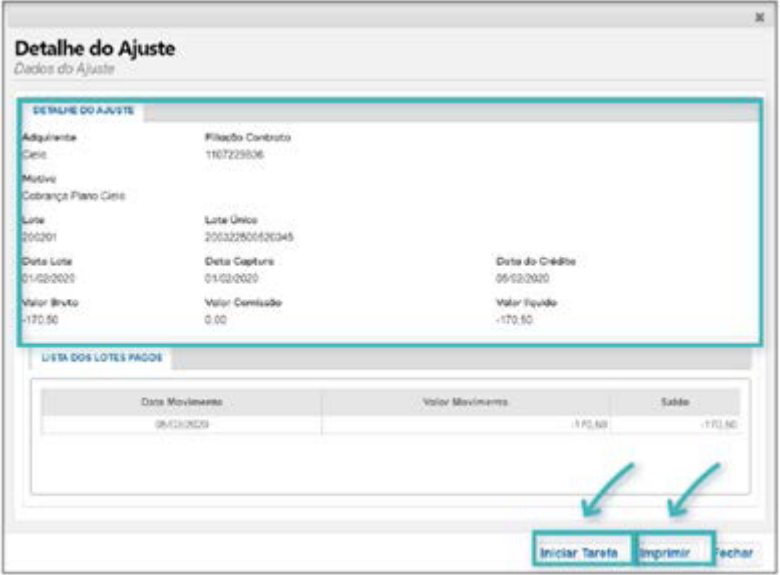

**Observação:** É possível imprimir os detalhes do ajuste, assim como iniciar uma tarefa onde é possível criar uma atividade para si e/ou outro usuário do sistema.

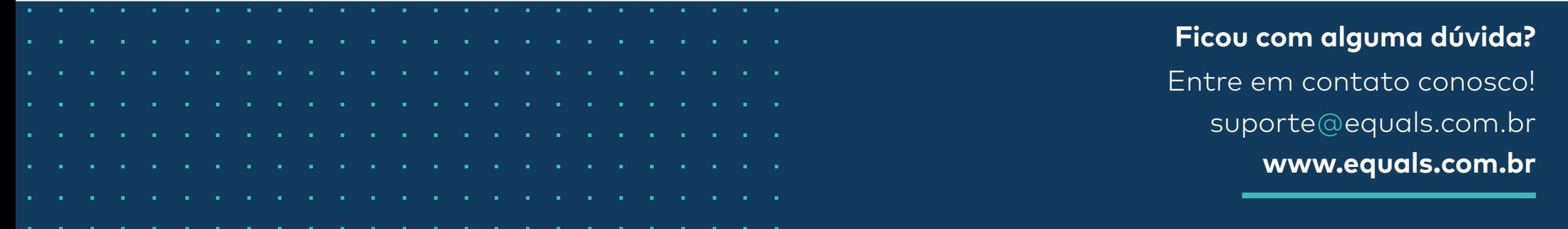